## **TKS-G50-QM77**

Intel® 3rd Generation Core™ i7/ i5/ i3/ Celeron<sup>®</sup> Processor 10/100/1000Base-TX Ethernet 2 USB3.0, 2 USB 2.0, 4 COM 8-bit Digital I/O 2 SATA 3.0Gb/s 1 CFast<sup>TM</sup>, 1 Mini Card, LPC

> TKS-G50-QM77 Manual 1st Ed. October 2012

# Copyright Notice

This document is copyrighted, 2012. All rights are reserved. The original manufacturer reserves the right to make improvements to the products described in this manual at any time without notice.

No part of this manual may be reproduced, copied, translated, or transmitted in any form or by any means without the prior written permission of the original manufacturer. Information provided in this manual is intended to be accurate and reliable. However, the original manufacturer assumes no responsibility for its use, or for any infringements upon the rights of third parties that may result from its use.

The material in this document is for product information only and is subject to change without notice. While reasonable efforts have been made in the preparation of this document to assure its accuracy, AAEON assumes no liabilities resulting from errors or omissions in this document, or from the use of the information contained herein.

AAEON reserves the right to make changes in the product design without notice to its users.

## Acknowledgments

All other products' name or trademarks are properties of their respective owners.

- AMI is a trademark of American Megatrends Inc.
- CFast™ is a trademark of the Compact Flash Association.
- $\bullet$  Intel® and Core<sup>™</sup> are trademarks of Intel® Corporation.
- Microsoft Windows<sup>®</sup> is a registered trademark of Microsoft Corp.
- **ITE** is a trademark of Integrated Technology Express, Inc.
- IBM, PC/AT, PS/2, and VGA are trademarks of International Business Machines Corporation.
- **SoundBlaster is a trademark of Creative Labs, Inc.**

**Please be notified that all other products' name or trademarks not be mentioned above are properties of their respective owners.** 

# Packing List

Before you begin installing your card, please make sure that the following materials have been shipped:

- **1** DVD-ROM for Manual (in PDF Format) and **Drivers**
- 1 TKS-G50-QM77

If any of these items should be missing or damaged, please contact your distributor or sales representative immediately.

# **Contents**

### **Chapter 1 General Information**

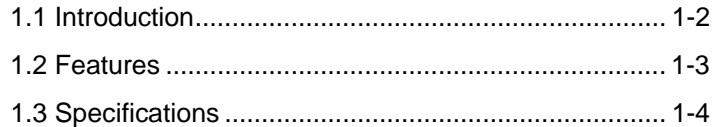

### **Chapter 2 Quick Installation Guide**

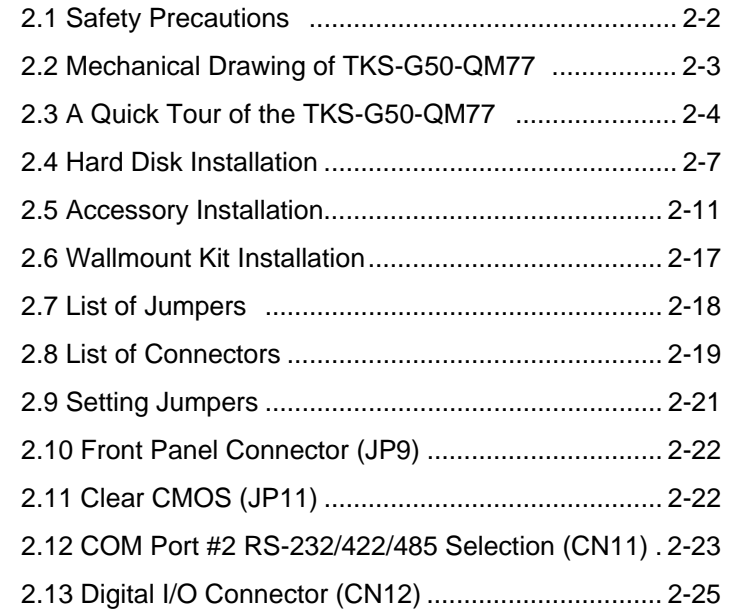

### **Chapter 3 AMI BIOS Setup**

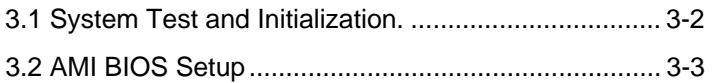

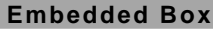

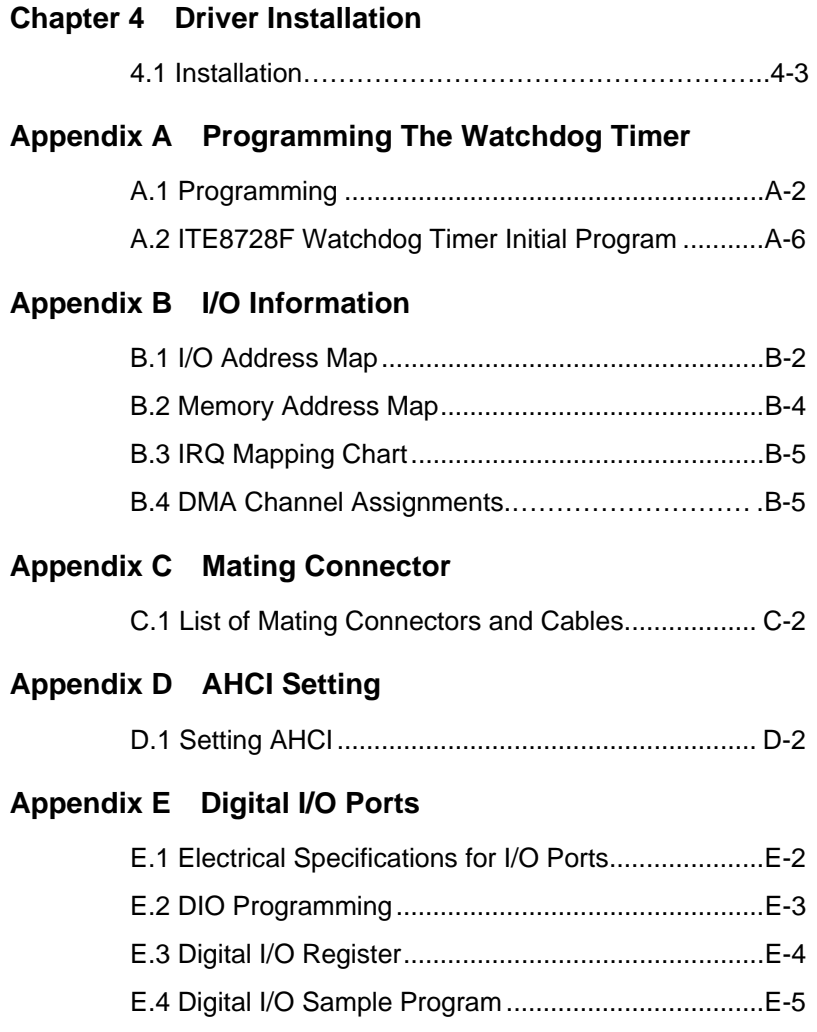

**Embedded Box TKS-G50-QM77** 

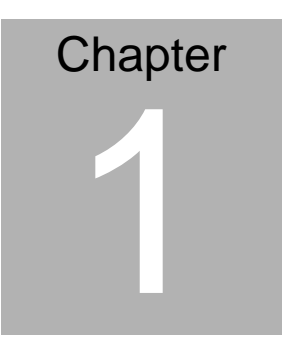

# **General Information**

*Chapter 1 General Information* 1- 1

#### **1.1 Introduction**

The newest EmBox series TKS-G50-QM77 has been introduced by AAEON and it utilizes Intel®  $3^{\text{rd}}$  Generation Core<sup>™</sup> processor. In this era of information explosion, the advertising of consumer products will not be confined to the family television, but will also be spread to high-traffic public areas, like department stores, the bus, transportation station, the supermarket etc. The advertising marketing industry will resort to every conceivable means to transmit product information to consumers. System integrators will need a multifunction device to satisfy commercial needs for such public advertising.

The TKS-G50-QM77 is designed for indoor environments due to the following reasons; first, the TKS-G50-QM77 offers high performance system that while operating in ambient temperatures ranging from 0° to 50°C. The TKS-G50-QM77 is a standalone high performance controller designed for long-life operation and with high reliability. It can replace traditional methods and become the mainstream controller for the multimedia entertainment market.

#### **1.2 Features**

- Intel<sup>®</sup> Core<sup>™</sup> i7/i5/i3/Celeron<sup>®</sup>Processor
- Intel<sup>®</sup> QM77/HM76
- 204-pin DDR3 1600 MHz SODIMM x 1, Up to 8 GB
- Gigabit Ethernet x 2
- VGA Output x 1
- Line-Out, Mic-In
- SATA 6.0Gb/s x 2 (Optional RAID), CFast™ x 1
- USB3.0 x 2, USB2.0 x 2, COM x 4, 8-Bit Digital I/O, Mini PCIe x 1
- Mini Card x 1
- +12V Only Operation
- Supports iAMT with Intel® QM77 and Core<sup>TM</sup> i7/ i5 Processors **Only**

#### **1.3 Specifications**

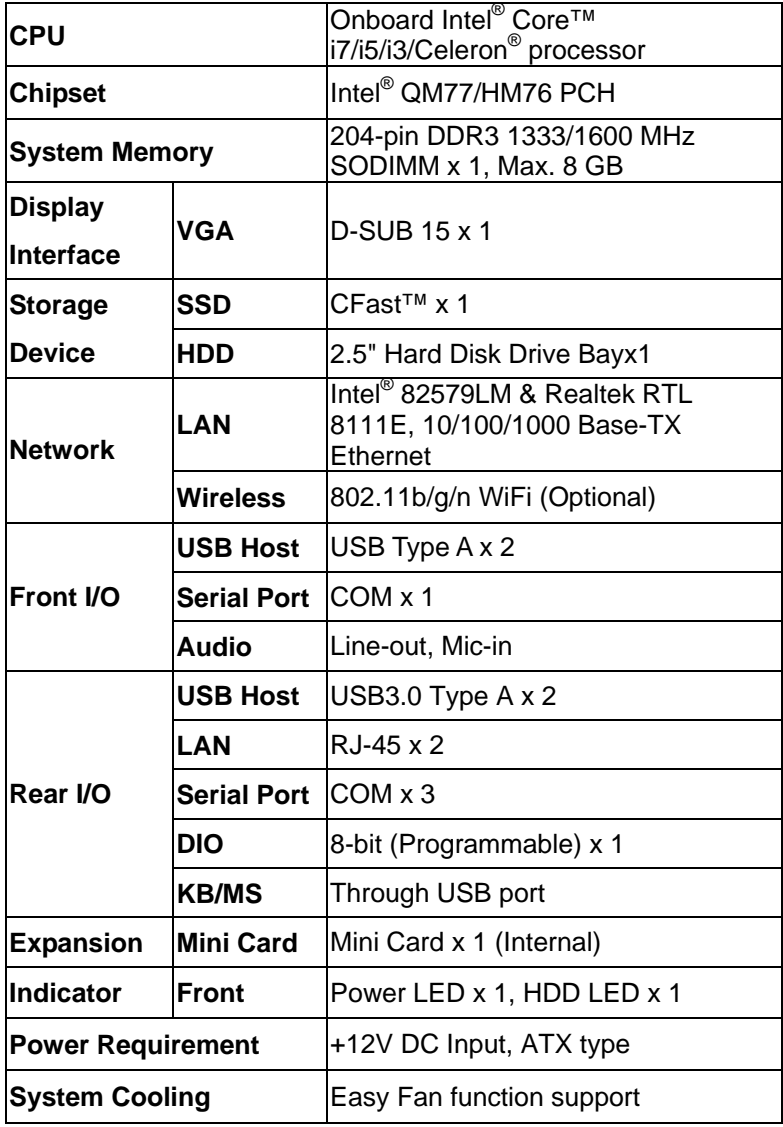

*Chapter 1 General Information* 1- 4

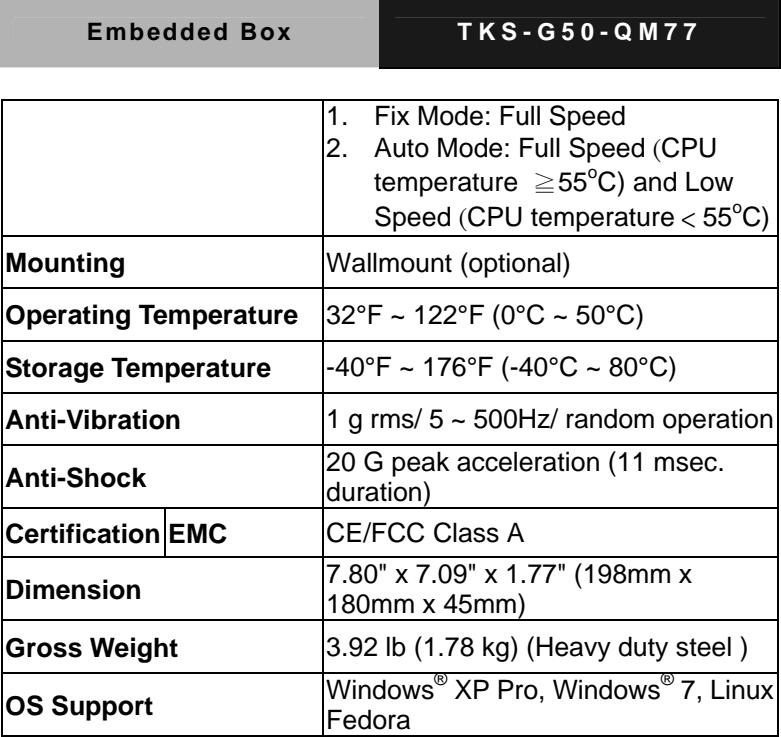

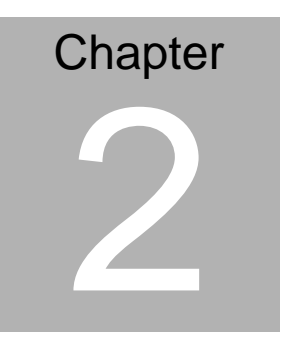

# **Quick Installation Guide**

 *Chapter 2 Quick Installation Guide* 2-1

#### **2.1 Safety Precautions**

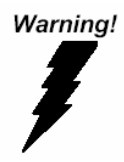

*Always completely disconnect the power cord from your board whenever you are working on it. Do not make connections while the power is on, because a sudden rush of power can damage sensitive electronic components.* 

Caution!

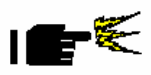

*Always ground yourself to remove any static charge before touching the board. Modern electronic devices are very sensitive to static electric charges. Use a grounding wrist strap at all times. Place all electronic components on a static-dissipative surface or in a static-shielded bag when they are not in the chassis* 

#### **2.2 Mechanical Drawing of TKS-G50-QM77**

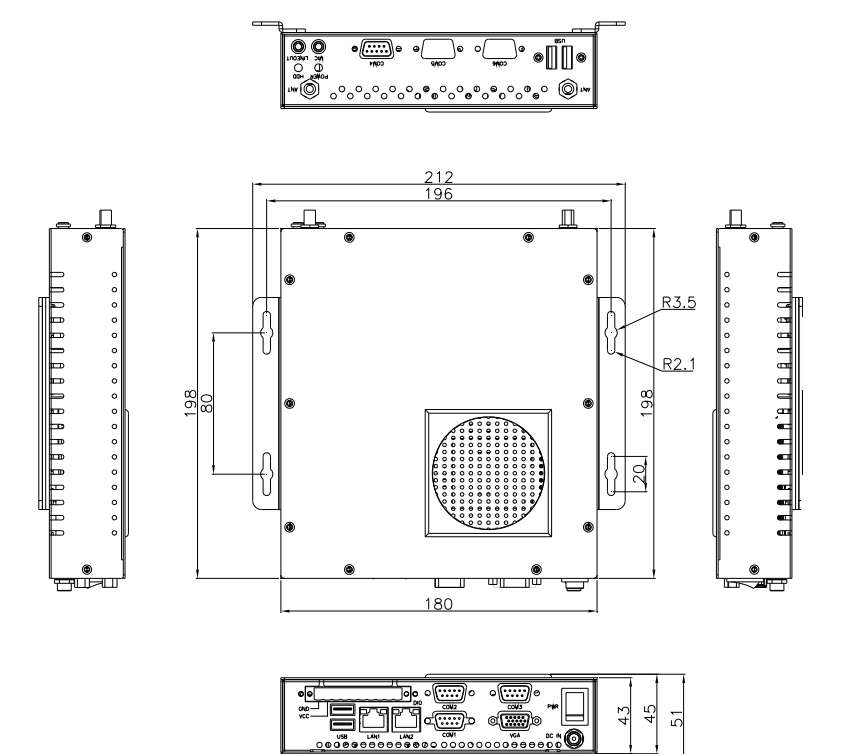

#### **2.3 A Quick Tour of the TKS-G50-QM77**

Before you start to set up the TKS-G50-QM77, take a moment to become familiar with the locations and purposes of the controls, drives, connections and ports, which are illustrated in the figures (Figure 2.1 to Figure 2.4) below.

#### **Figure 2.1 Front View of the TKS-G50-QM77**

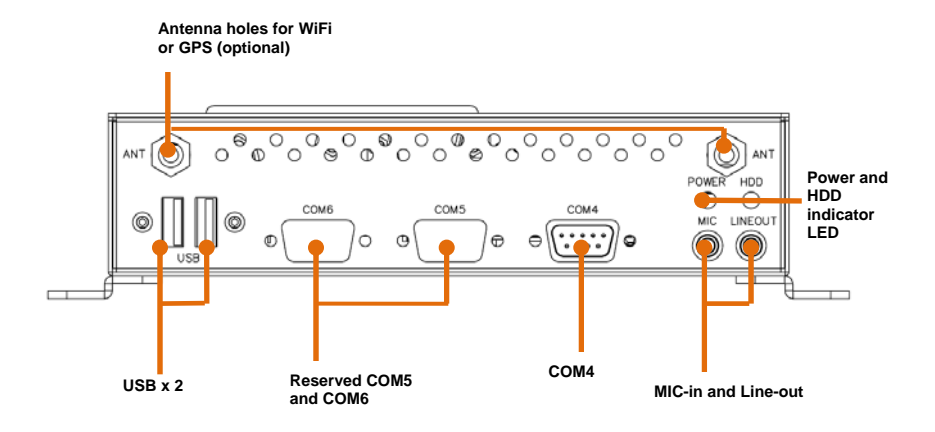

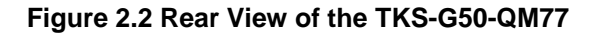

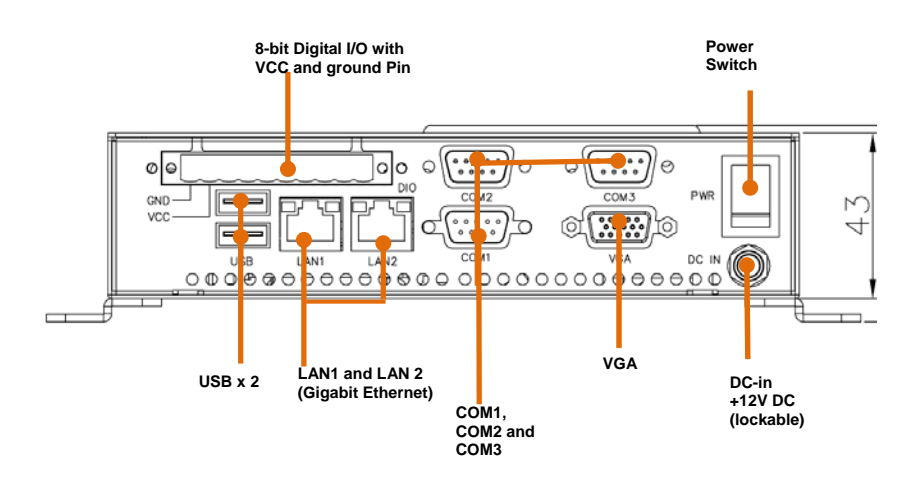

**Figure 2.3 Top View of the TKS-G50-QM77** 

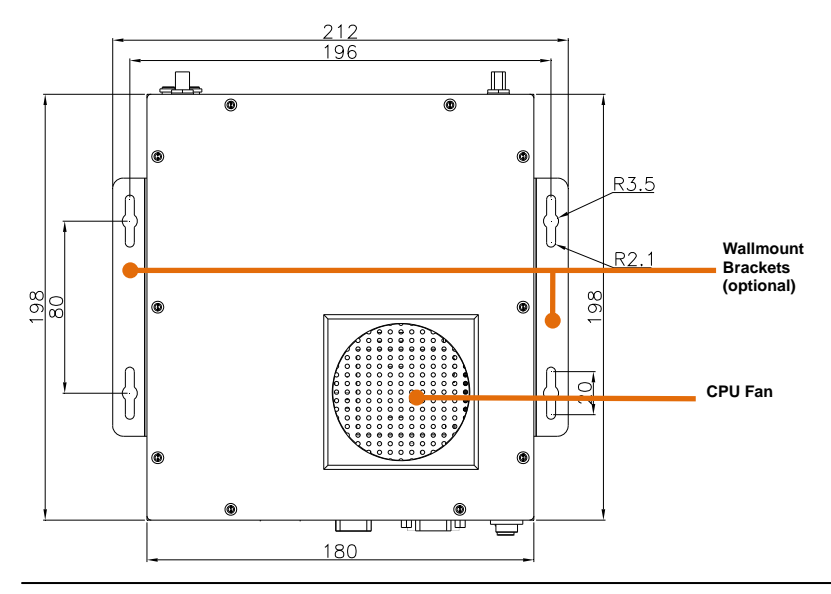

 *Chapter 2 Quick Installation Guide* 2-5

**Figure 2.4 Bottom View of the TKS-G50-QM77** 

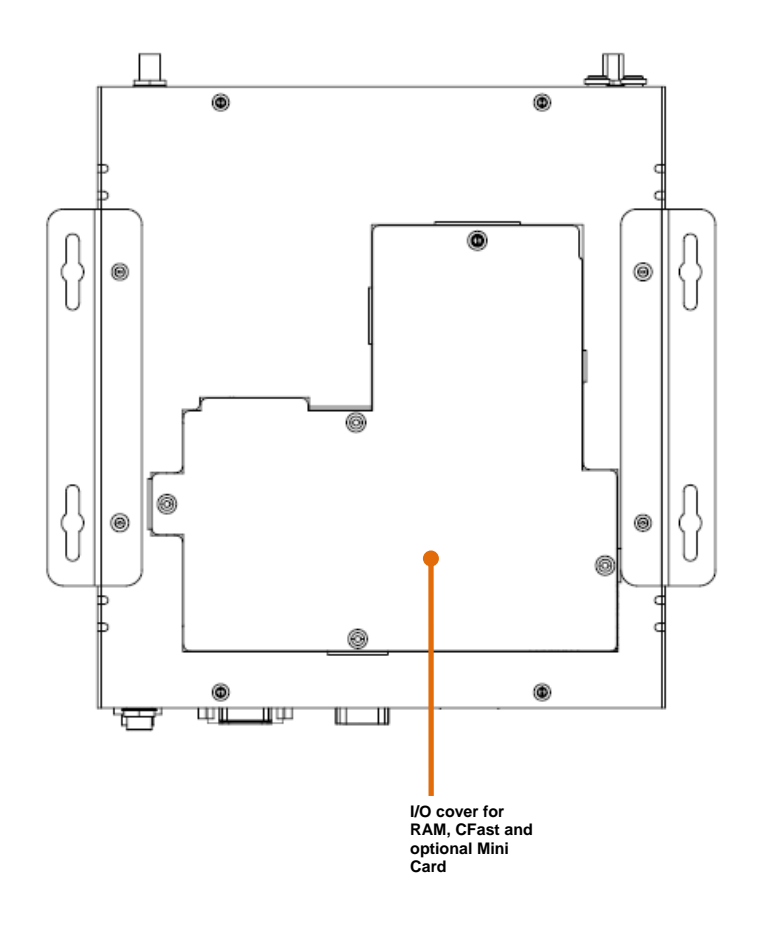

#### **2.4 Hard Disk Installation**

Step 1: Unfasten the screws on the top of cover

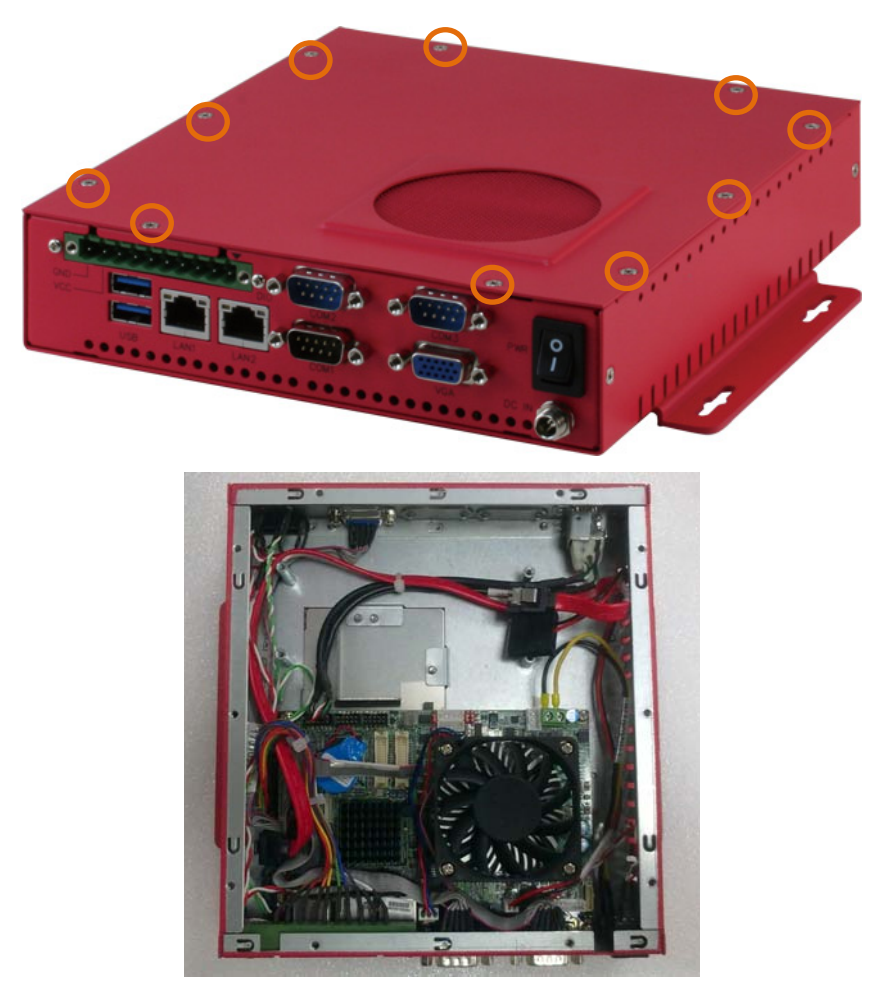

Step 2: Fasten the four HDD screws and black damper, and then you can put the HDD on the opposite side for screwing

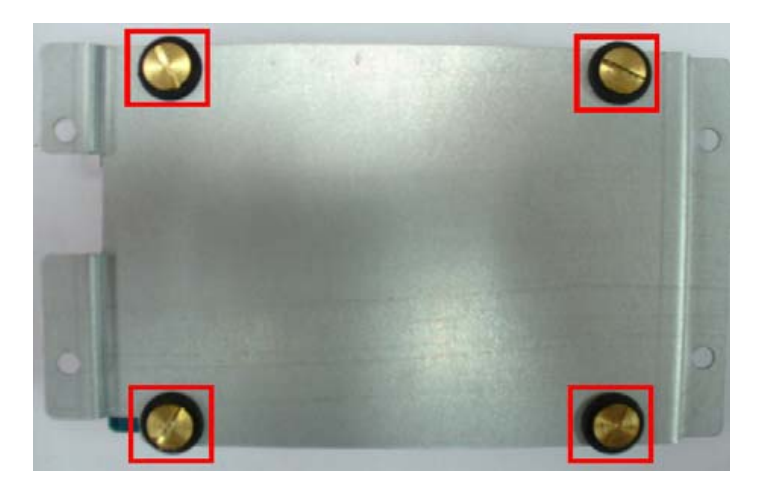

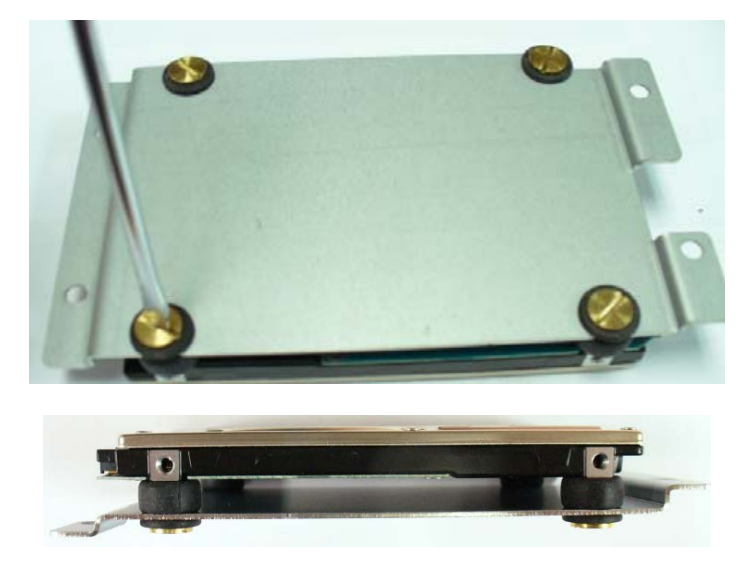

*Chapter 2 Quick Installation Guide* 2-8

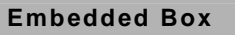

Step 3: Putting the HDD with the HDD bracket in by 45 degree height and make sure the bracket holes are matched with the chassis stand.

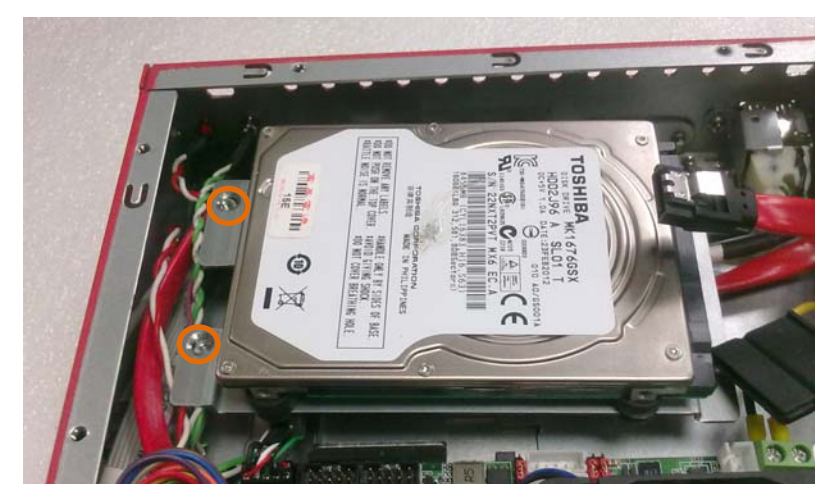

Step 4: Fasten the four screws of the HDD bracket and connect the HDD and power cables to the motherboard (GENE-GM77).

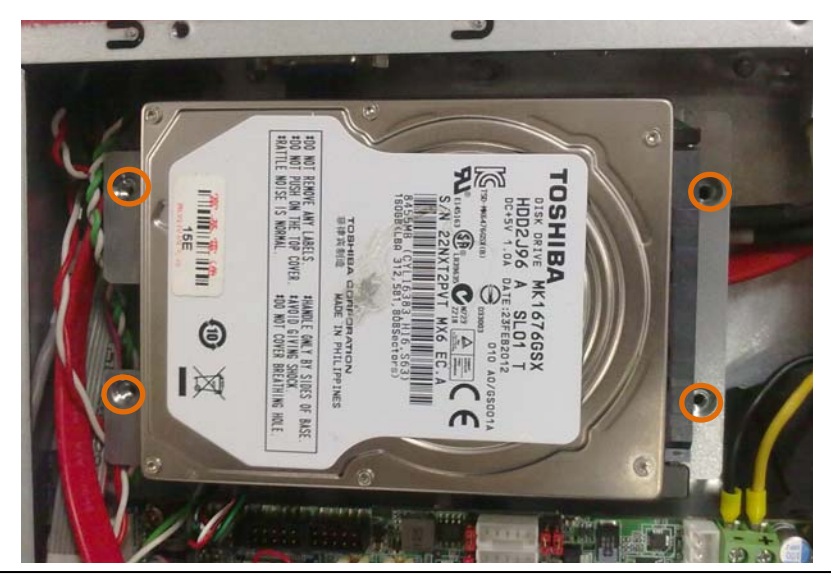

 *Chapter 2 Quick Installation Guide* 2-9

#### **Embedded Box TKS-G50-QM77**

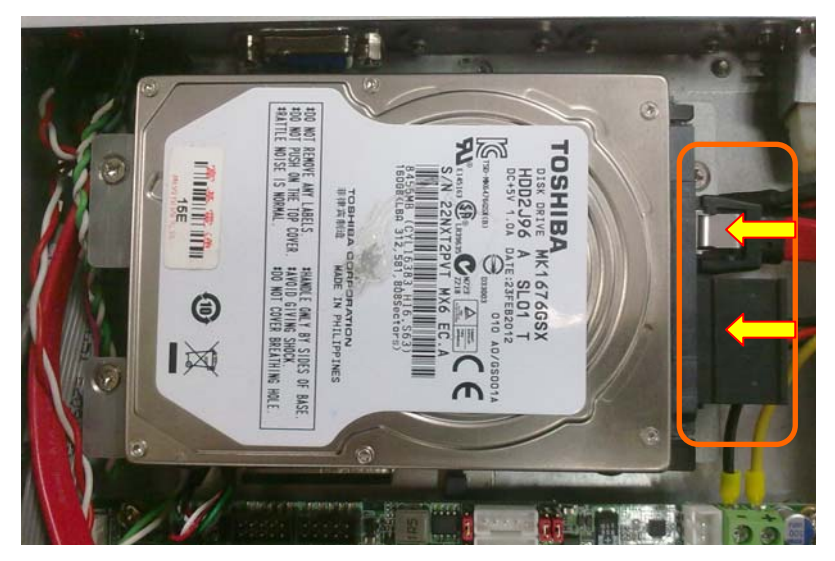

Step 5: Close the top cover and fasten the screws.

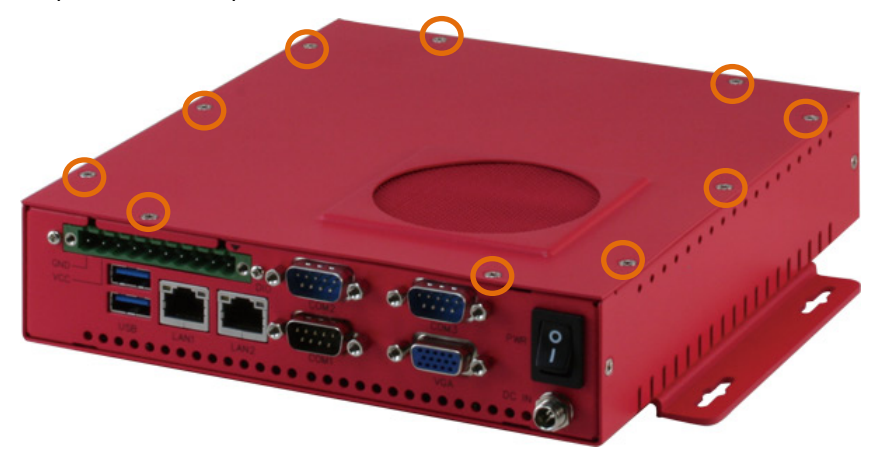

#### **2.5 Accessory Installation**

Step 1: Unfasten the 5 screws of I/O cover which is on the bottom of the chassis.

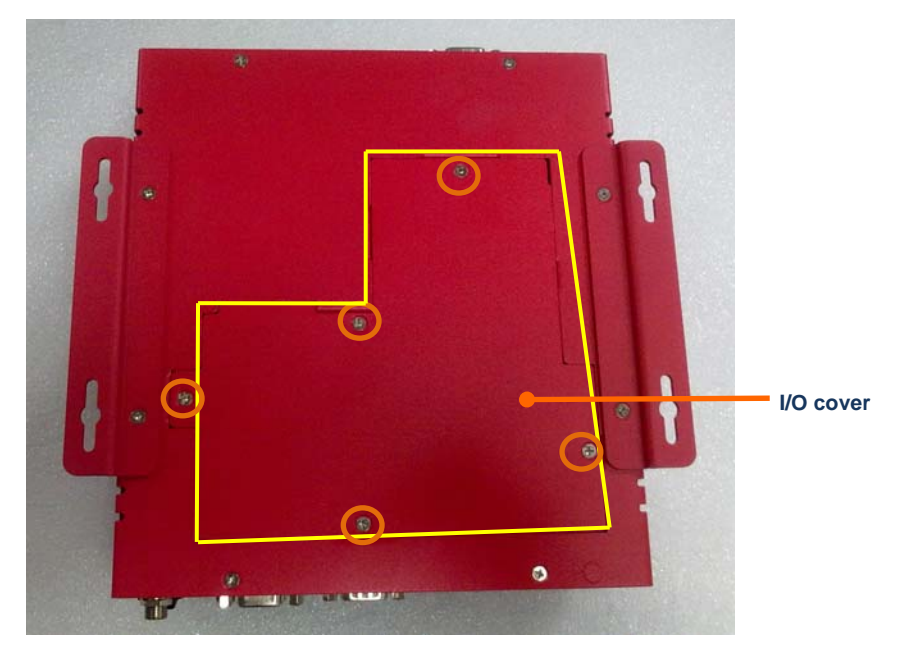

Step 2: Remove the I/O cover and you can see the inside placements of RAM, CFast card, Mini Card (Mini PCIe) slot for installation.

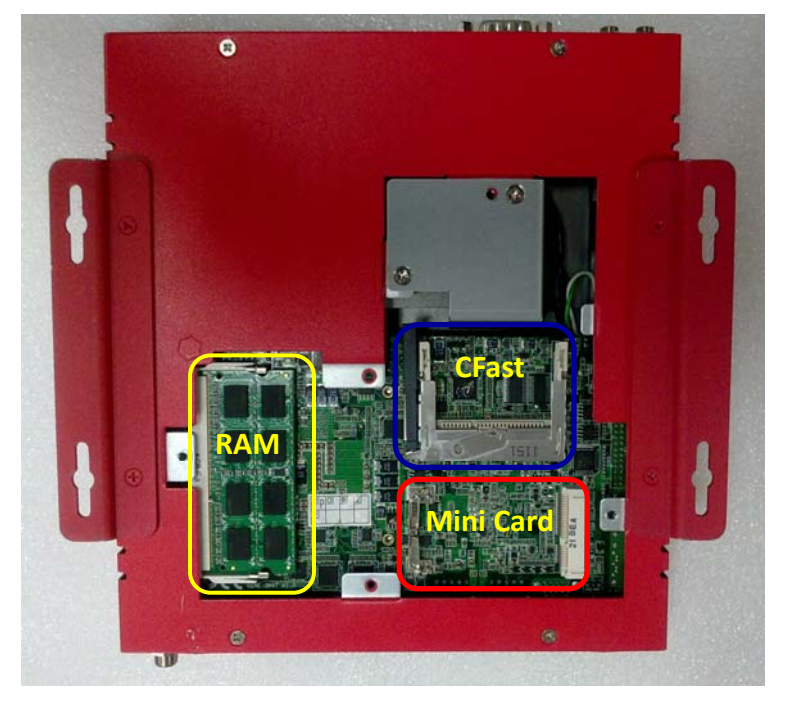

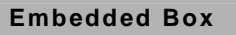

Step: 2-1: Insert the memory module to the Memory slot and push the module down until it has been locked by the two latches on the sides firmly.

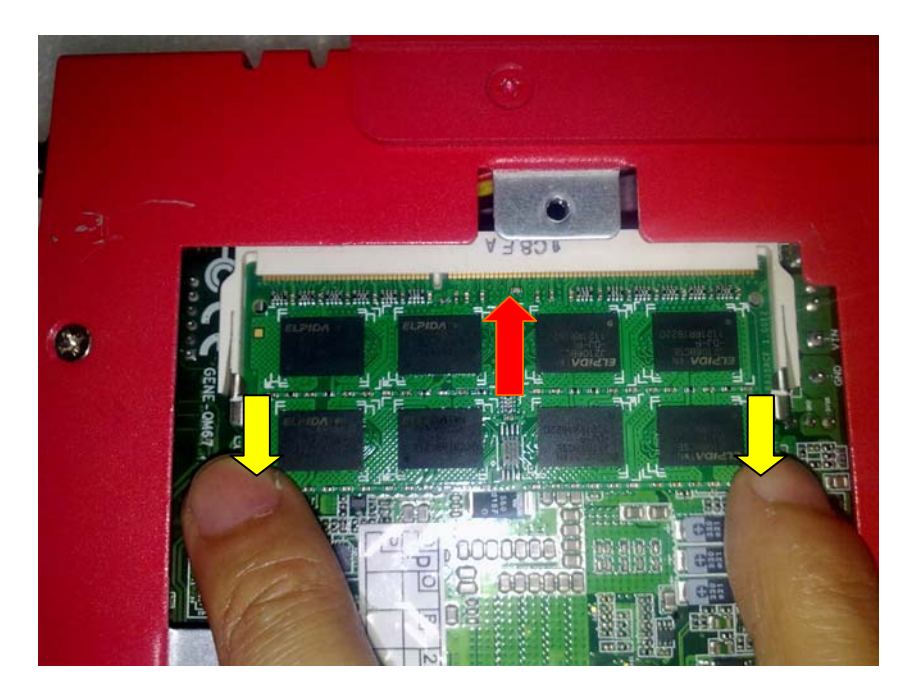

Step 2-2: Insert the Mini Card module to the Mini Card slot. Push the module down until the module has been locked by two latches on the sides firmly.

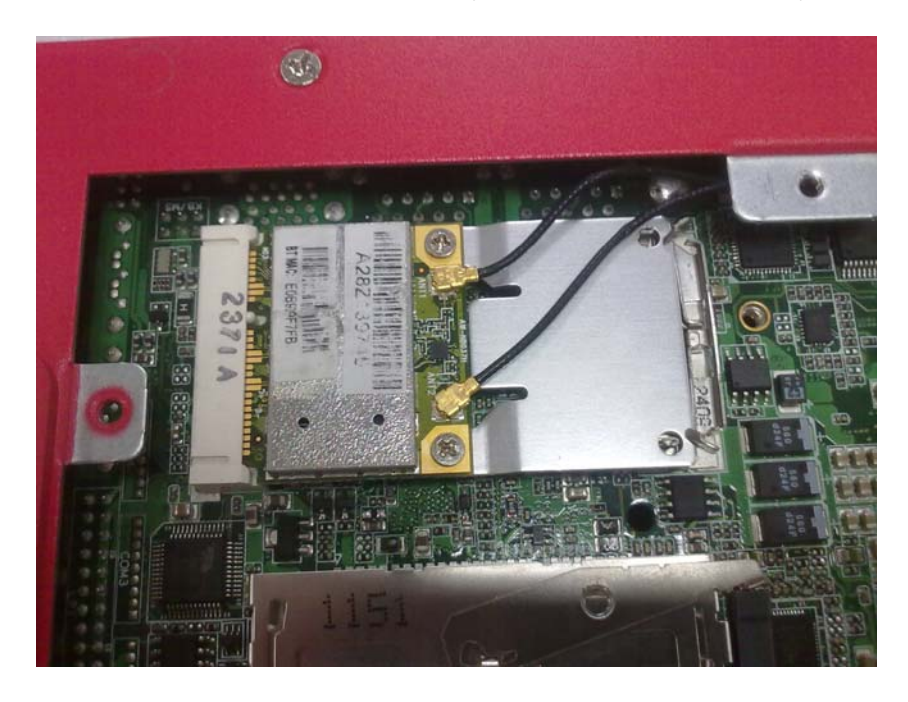

Step 2-3: Insert the Compact-Fast card to CFast slot. Put the card bracket and fasten the screws.

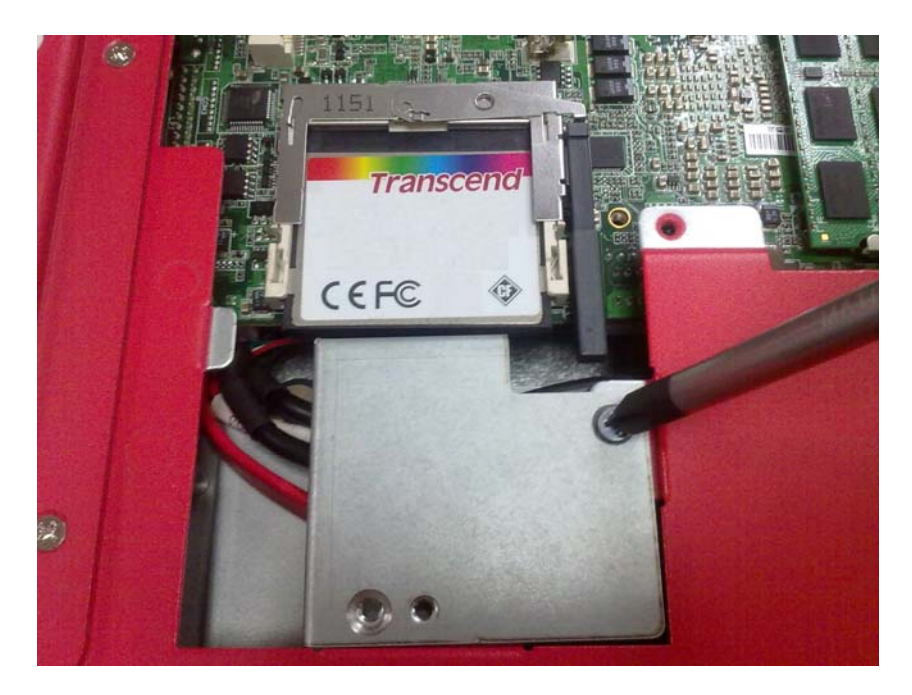

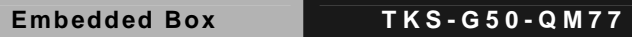

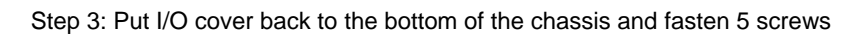

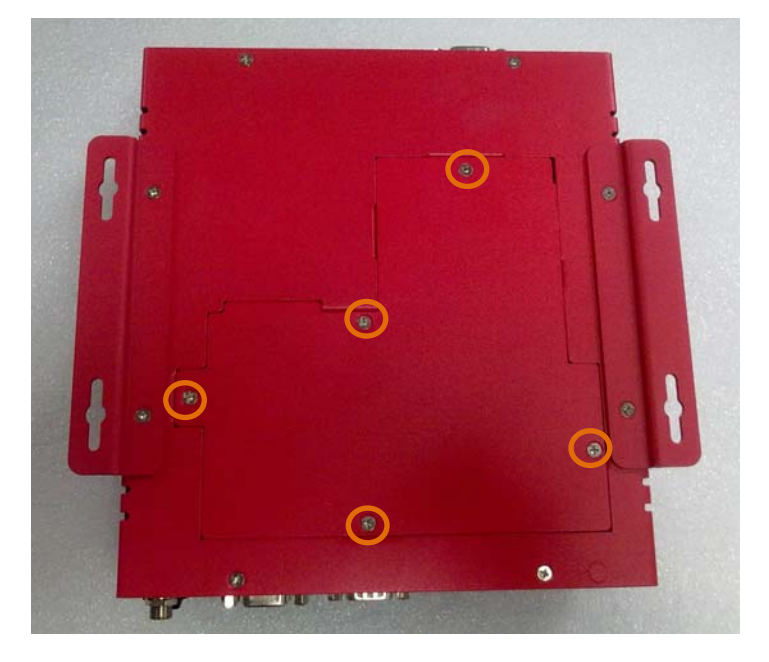

#### **2.6 Wallmount Kit Installation**

Get the brackets ready and fasten appropriate four screws on brackets. After fastening the two brackets on the bottom lid, the wallmount kit installation has been finished.

#### **Note: the wallmount kit is optional.**

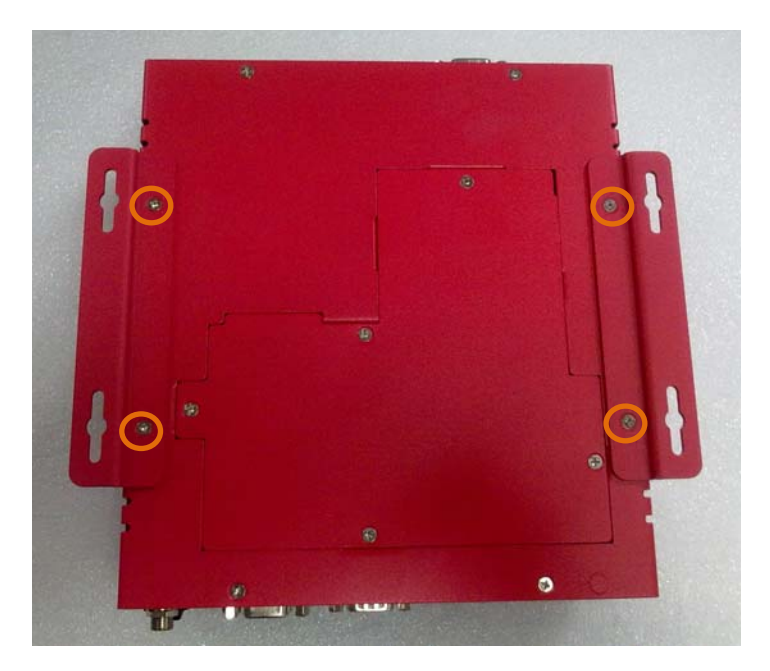

#### **2.7 List of Jumpers**

The board has a number of jumpers that allow you to configure your system to suit your application.

The table below shows the function of each of the board's jumpers:

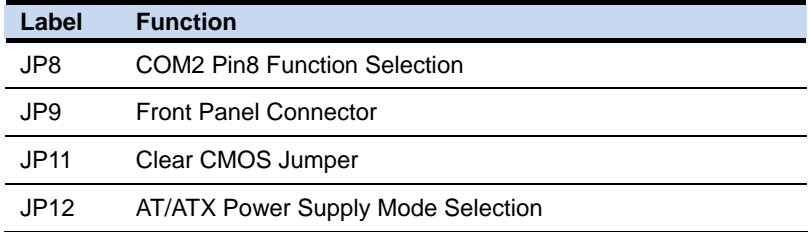

#### **2.8 List of Connectors**

The board has a number of connectors that allow you to configure your system to suit your application. The table below shows the function of each board's connectors:

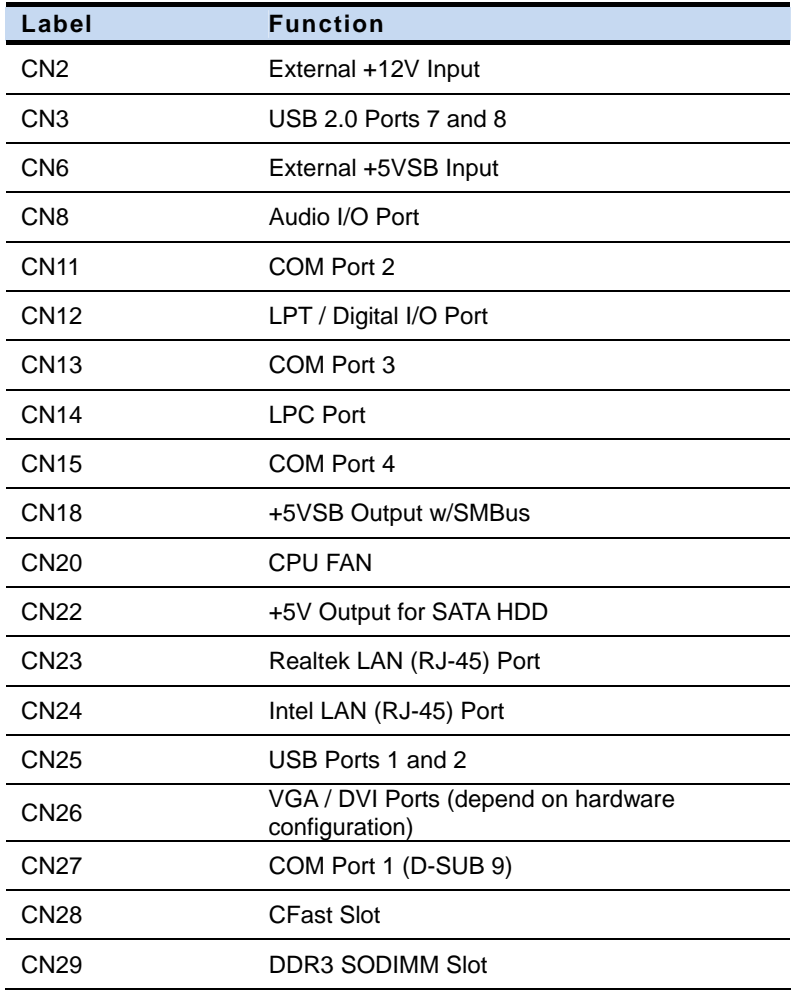

 *Chapter 2 Quick Installation Guide* 2-19

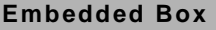

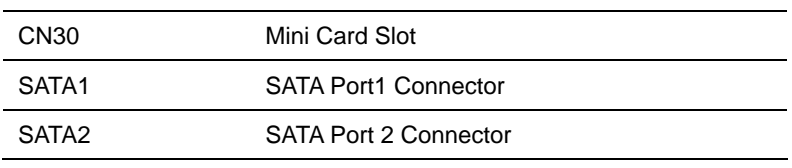

#### **2.9 Setting Jumpers**

You configure your card to match the needs of your application by setting jumpers. A jumper is the simplest kind of electric switch. It consists of two metal pins and a small metal clip (often protected by a plastic cover) that slides over the pins to connect them. To "close" a jumper you connect the pins with the clip.

To "open" a jumper you remove the clip. Sometimes a jumper will have three pins, labeled 1, 2 and 3. In this case you would connect either pins 1 and 2 or 2 and 3.

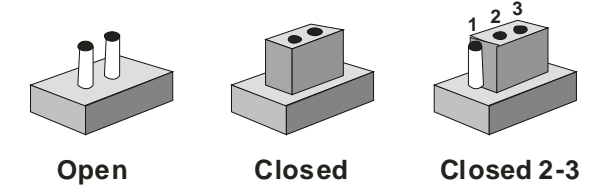

A pair of needle-nose pliers may be helpful when working with jumpers.

If you have any doubts about the best hardware configuration for your application, contact your local distributor or sales representative before you make any change.

Generally, you simply need a standard cable to make most connections.

#### **2.10 Front Panel Connector (JP9)**

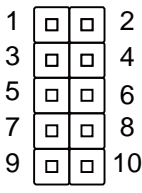

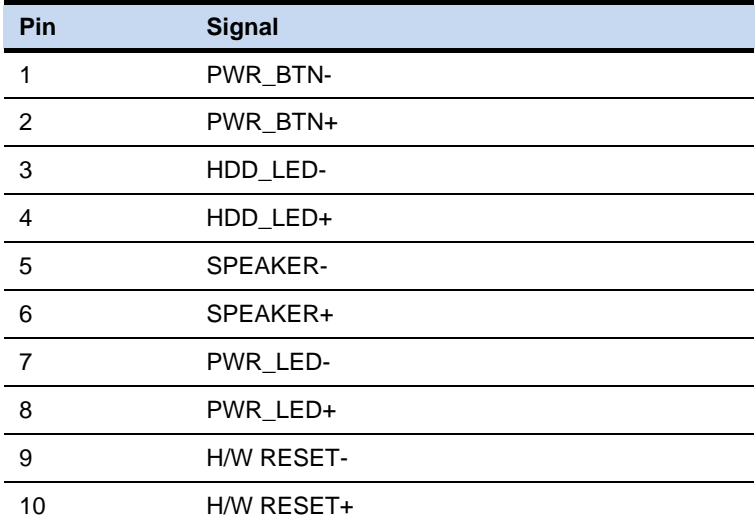

### **2.11 Clear CMOS (JP11)**

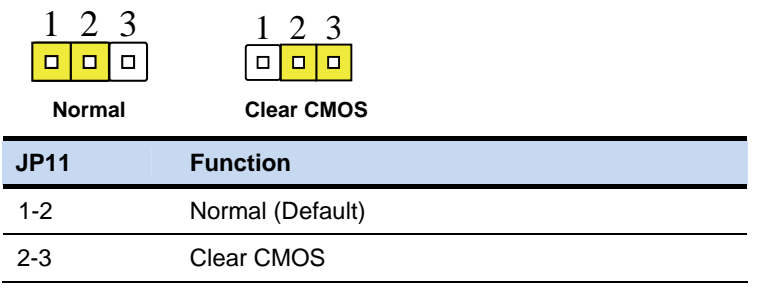

#### **2.12 COM Port #2 RS-232/422/485 Selection (CN11)**

COM2 RS-232/422/485 selection for AAEON TKS series is set in BIOS setting as following:

*Entering BIOS Setting Menu: Choose "Advanced Super IO Configuration*  → Serial Port 2 Configuration". (Default setting is at "RS-232")

Different devices implement the RS-232/422/485 standard in different ways. If you have problems with a serial device, check the pin assignments below for the connector.

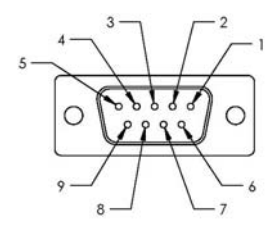

#### **RS-232 Mode**

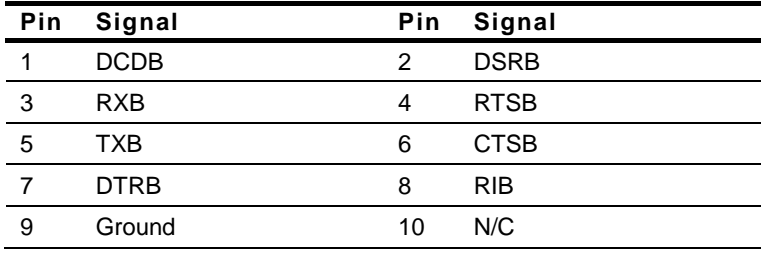

#### **RS-422 Mode**

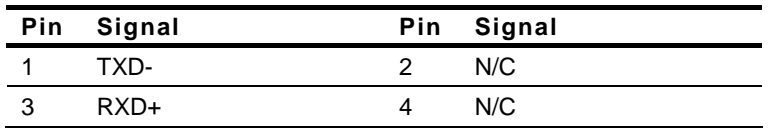

 *Chapter 2 Quick Installation Guide* 2-23

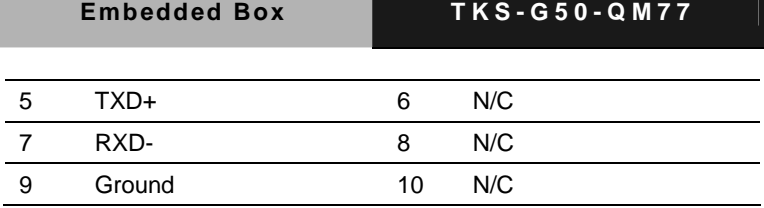

**RS-485 Mode** 

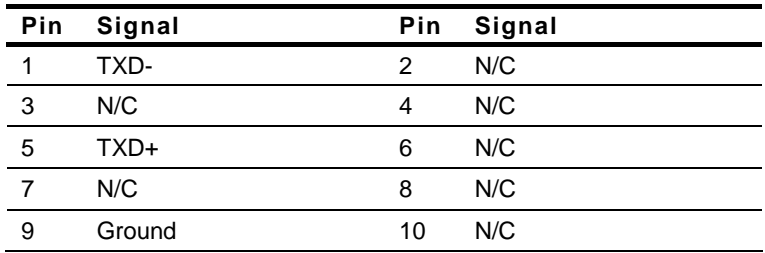

#### **Note:**

**Issue: COM port limitation for the speed test during the communication.**  *Root Cause:* 

In serial communication, data bits received at the serial port are bundled into a byte and transmitted into the serial port hardware buffer. From the buffer, the byte is sent into the CPU. If a new byte arrives before the byte in the buffer is moved into the CPU, a Hardware Overrun Error occurs.

#### *Solution:*

- 1. Try hardware handshaking.
- 2. See if the UART is an older un-buffered version or a new buffered UART (such as a 16550A or 16750). You should use a buffered UART for the reasons discussed above.
- 3. Change the Receive (Rx Trigger) buffer to 8, 4, or 1 (1 is a last resort).
- 4. For the product, the speed setting of Series Port (COM) is under 9600bps.

#### **2.13 Digital I/O Connector (CN12)**

This connector offers 4-pair of digital I/O function.

BIOS using the I2C Bus to read/write internal DIO registers and the Serial Bus address is 0xA06.

The pin definitions are illustrated below:

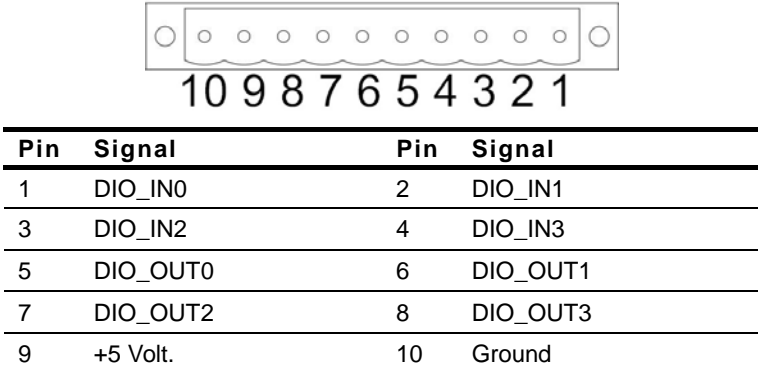

#### **Note:** The max. rating of Pin 1 ~ Pin 8 is 5V@8mA The max. rating of Pin 9 is [5V@0.5A](mailto:5V@0.5A)

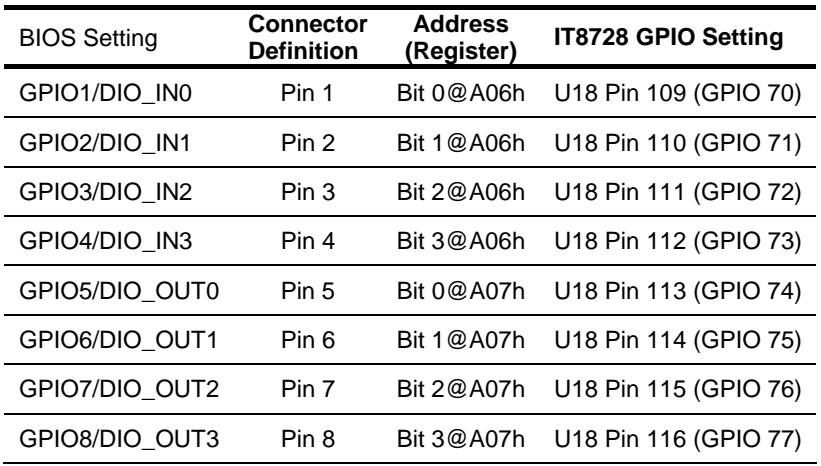

 *Chapter 2 Quick Installation Guide* 2-25
### **Below Table for China RoHS Requirements**

### 产品中有毒有害物质或元素名称及含量

### **AAEON Main Board/ Daughter Board/ Backplane**

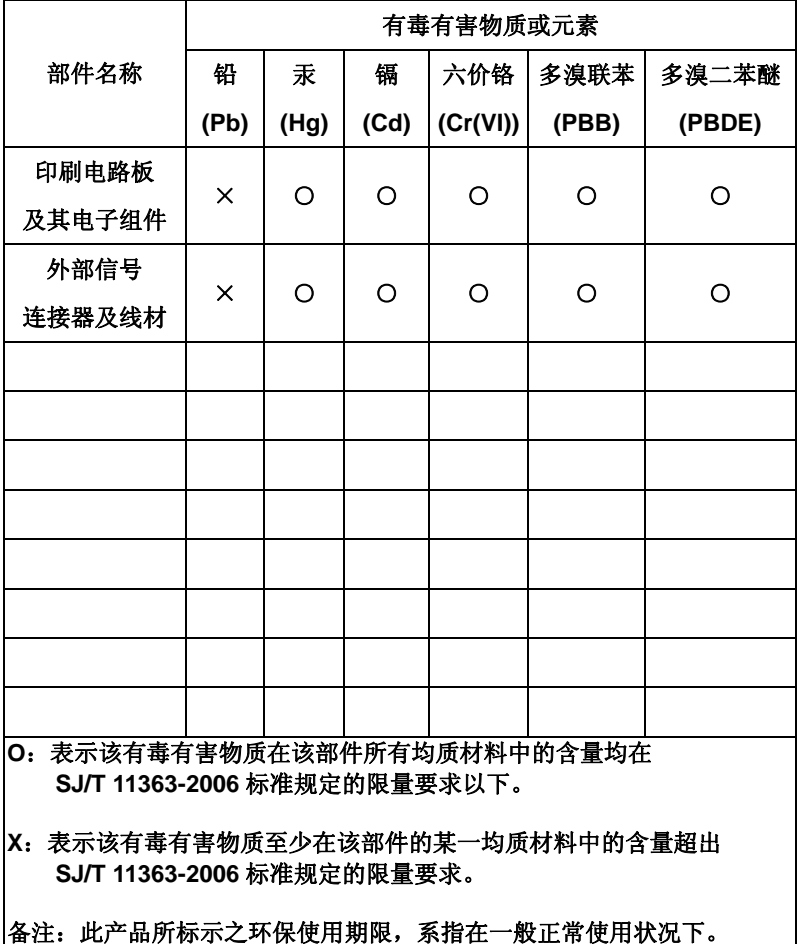

# **Chapter** 3

# **AMI BIOS Setup**

*Chapter 3 AMI BIOS Setup* 3-1

### **3.1 System Test and Initialization**

These routines test and initialize board hardware. If the routines encounter an error during the tests, you will either hear a few short beeps or see an error message on the screen. There are two kinds of errors: fatal and non-fatal. The system can usually continue the boot up sequence with non-fatal errors.

### **System configuration verification**

These routines check the current system configuration against the values stored in the CMOS memory. If they do not match, the program outputs an error message. You will then need to run the BIOS setup program to set the configuration information in memory.

There are three situations in which you will need to change the CMOS settings:

- 1. You are starting your system for the first time
- 2. You have changed the hardware attached to your system
- 3. The CMOS memory has lost power and the configuration information has been erased.

The TKS-G50-QM77 CMOS memory has an integral lithium battery backup for data retention. However, you will need to replace the complete unit when it finally runs down.

### **3.2 AMI BIOS Setup**

AMI BIOS ROM has a built-in Setup program that allows users to modify the basic system configuration. This type of information is stored in battery-backed CMOS RAM so that it retains the Setup information when the power is turned off.

Entering Setup

Power on the computer and press <Del> or <F2> immediately. This will allow you to enter Setup.

### **Main**

Set the date, use tab to switch between date elements.

### **Advanced**

Advanced BIOS Features Setup including TPM, ACPI, etc.

### **Chipset**

Host bridge parameters.

### **Boot**

Enables/disable quiet boot option.

### **Security**

Set setup administrator password.

### **Save&Exit**

Exit system setup after saving the changes.

### **Setup Menu Setup submenu: Main**

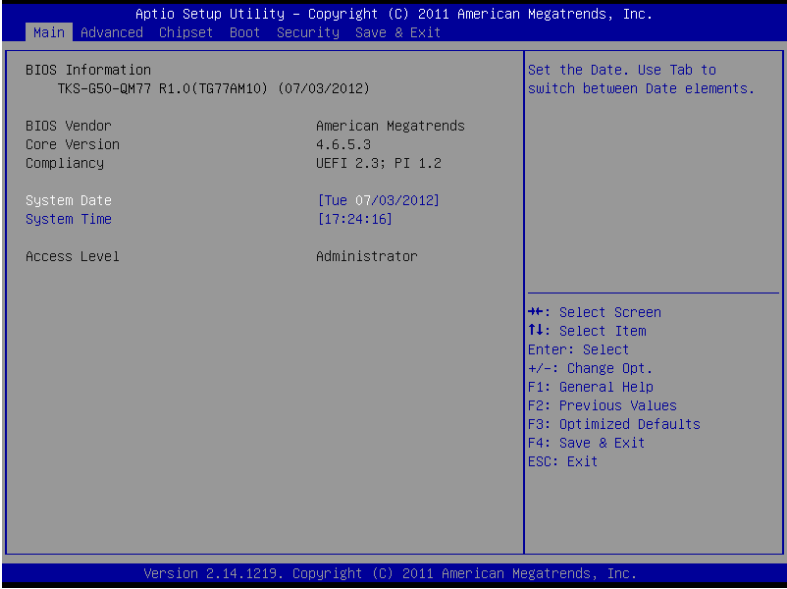

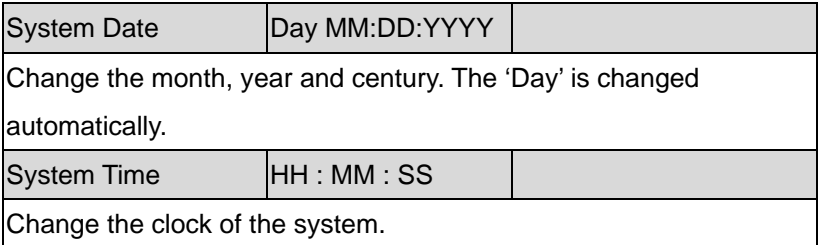

### **Setup submenu: Advanced**

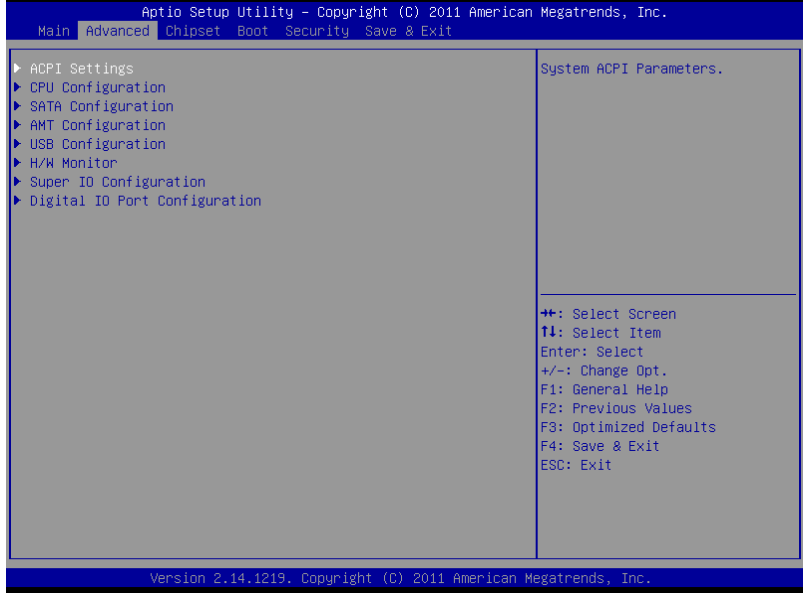

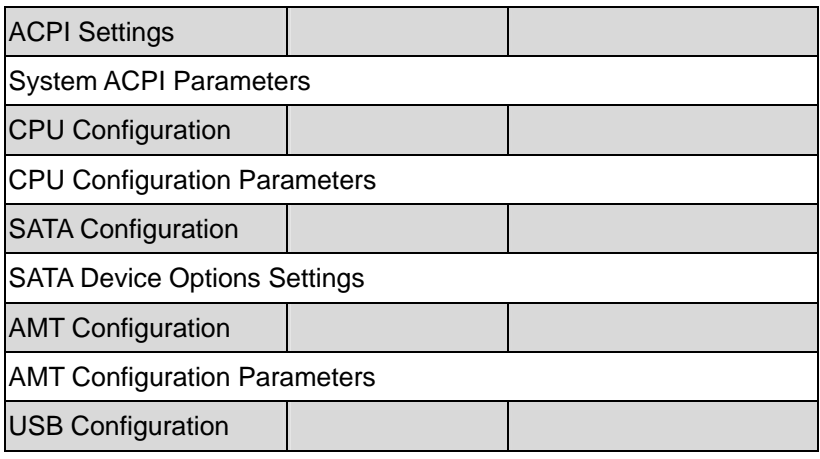

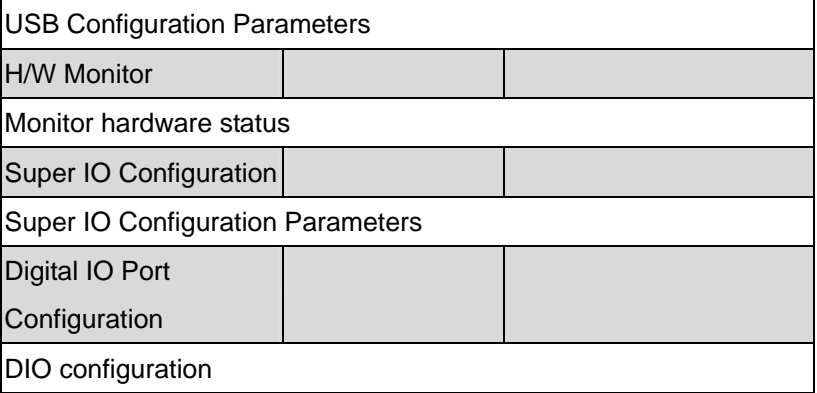

### **ACPI Settings**

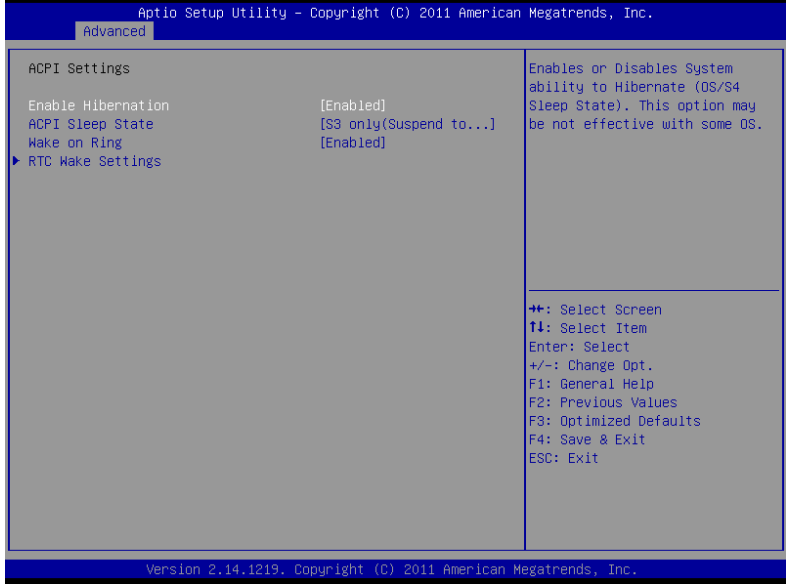

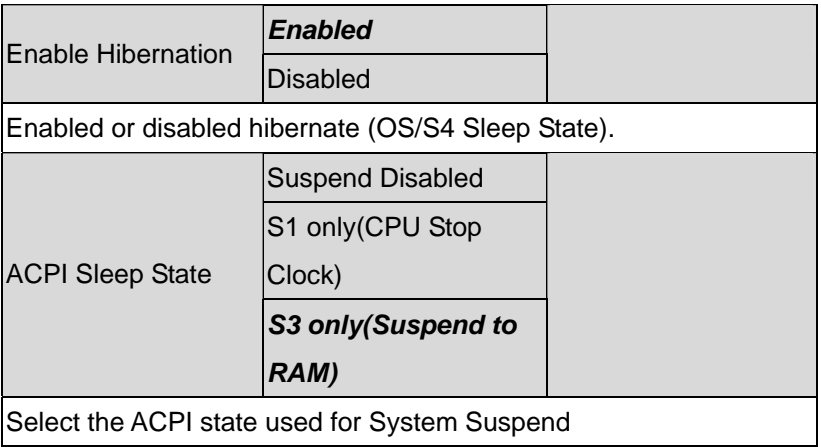

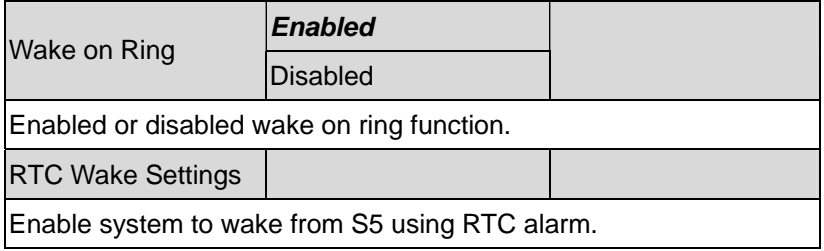

### **RTC Wake Settings**

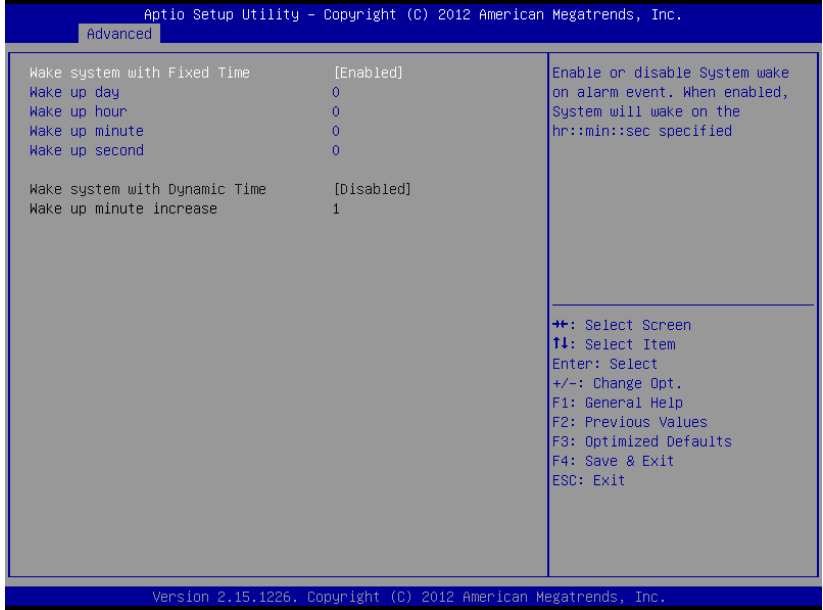

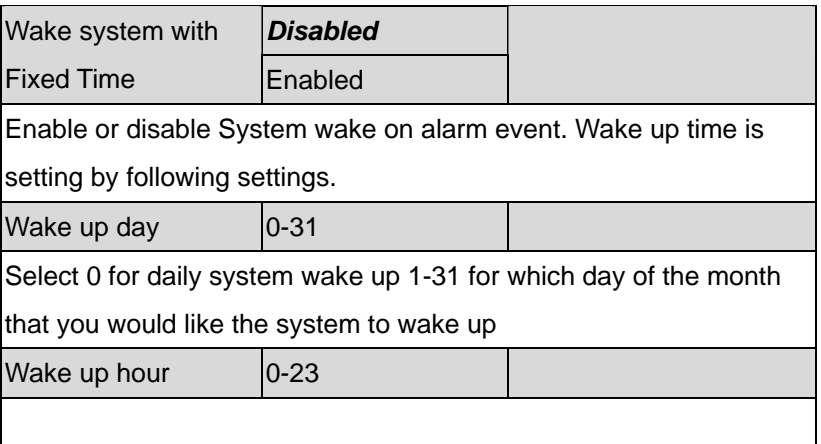

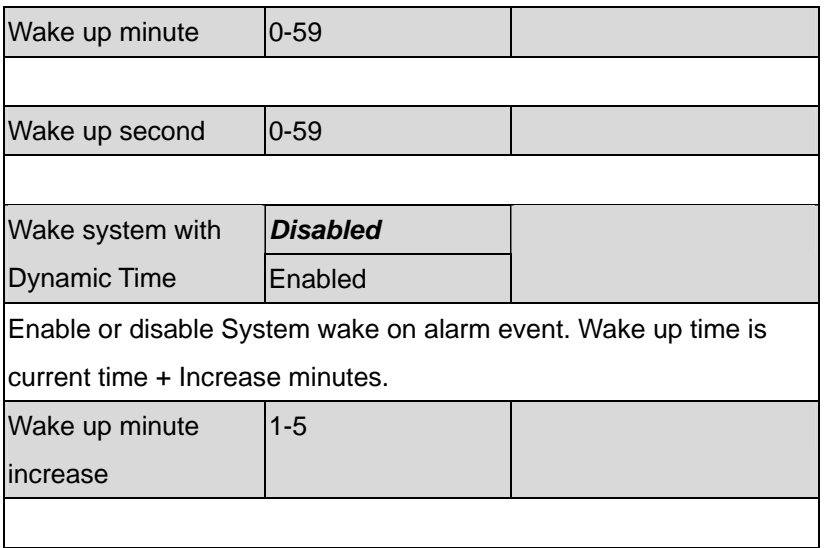

### **CPU Configuration**

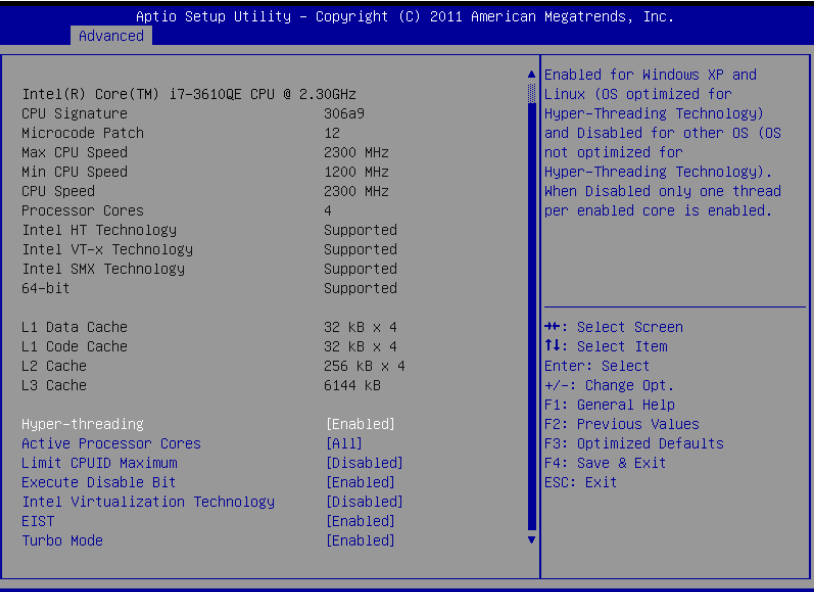

(C) 2011 American

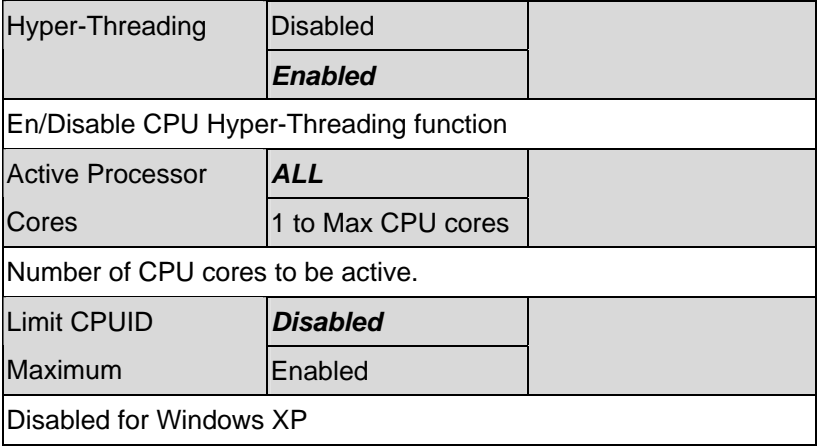

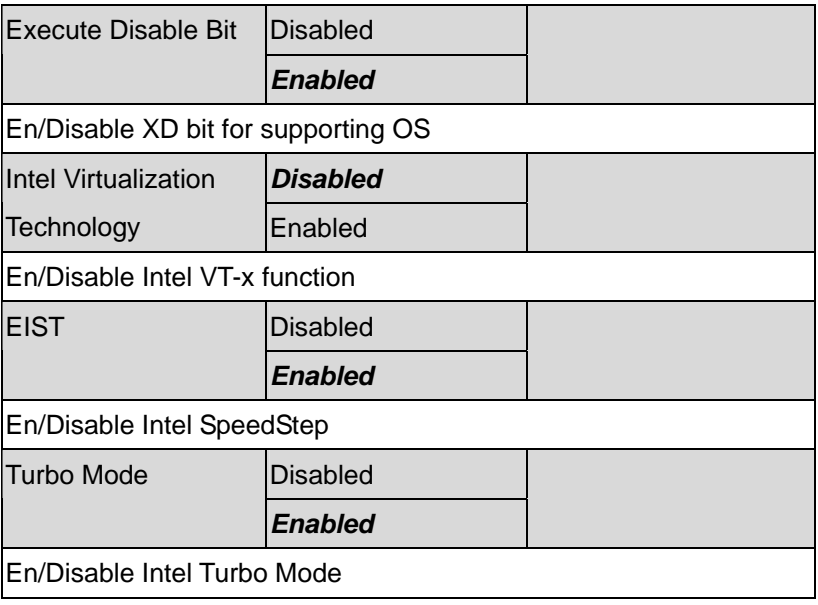

# **SATA Configuration**

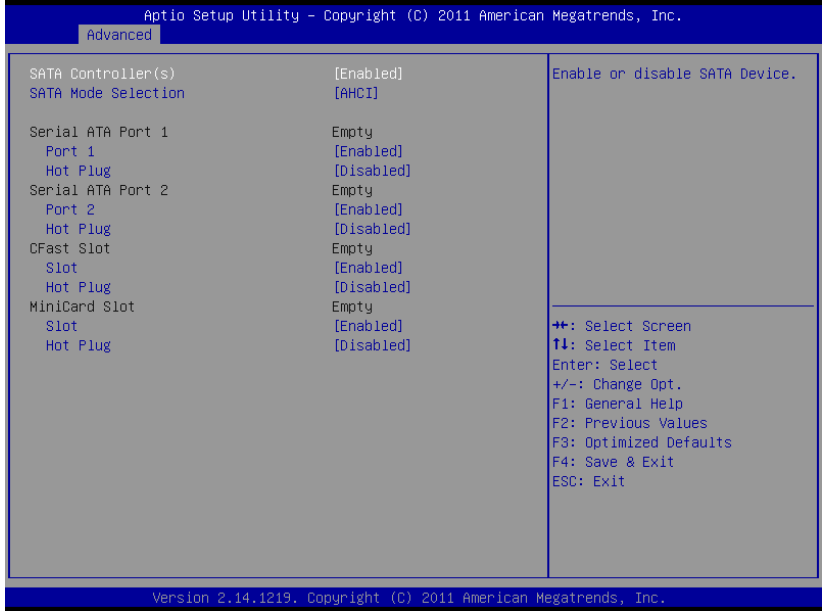

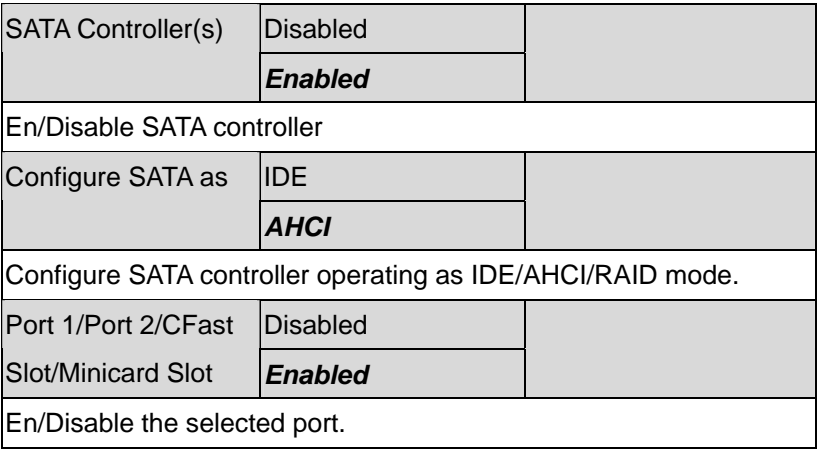

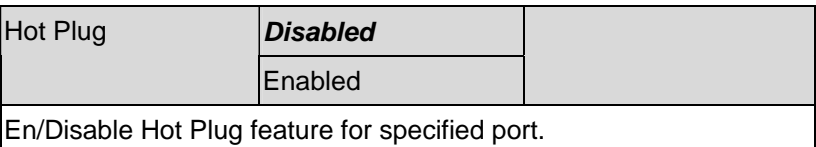

## **AMT Configuration**

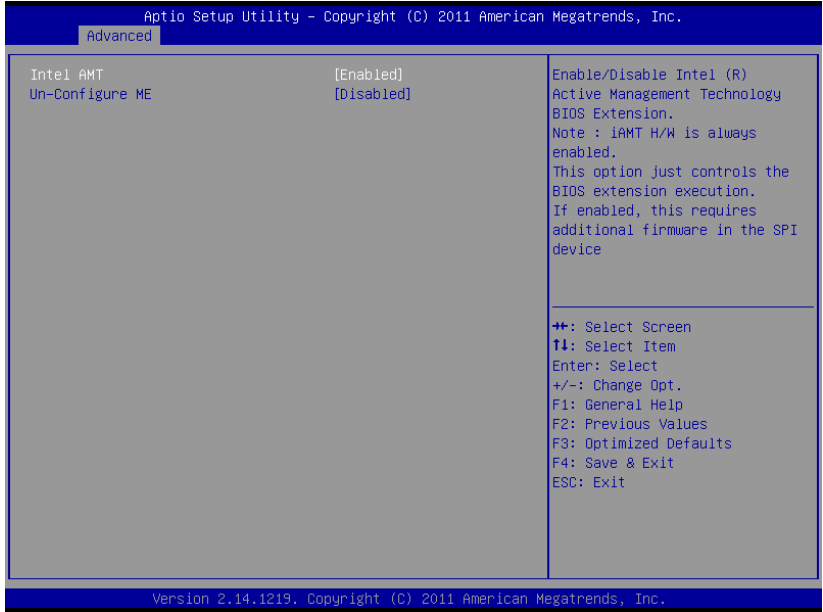

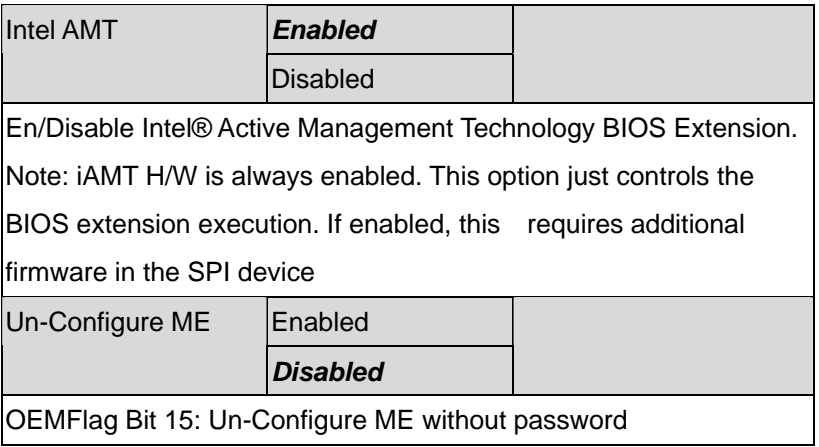

### **USB Configuration**

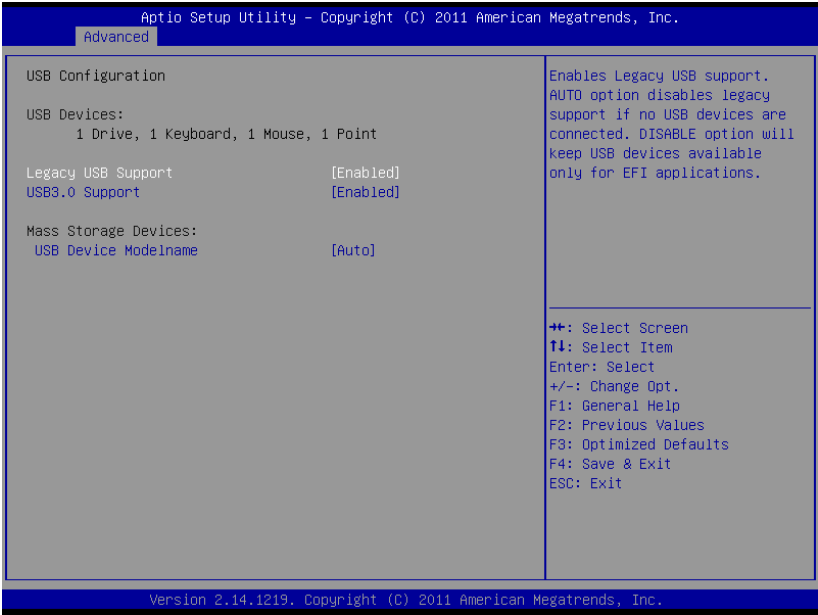

Options summary: (*default setting*)

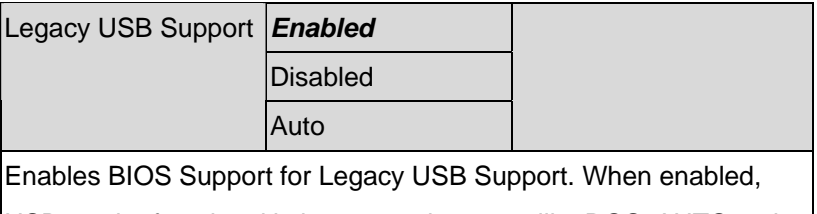

USB can be functional in legacy environment like DOS. AUTO option

disables legacy support if no USB devices are connected. DISABLE

option will keep USB devices available only for EFI application

### USB3.0 Support *Enabled*

**Disabled** 

Enables BIOS Support for USB3.0 (XHCI). When disabled, PCH USB3.0 controller will also be disabled.

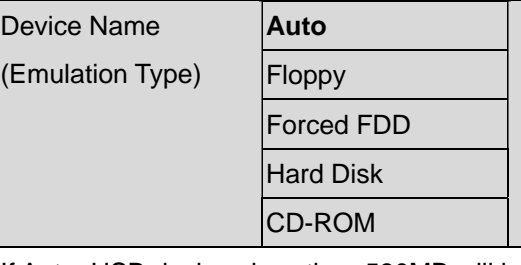

If Auto. USB devices less than 530MB will be emulated as Floppy and remaining as Floppy and remaining as hard drive. Forced FDD option can be used to force a HDD formatted drive to boot as FDD(Ex. ZIP drive)

# **H/W Monitor**

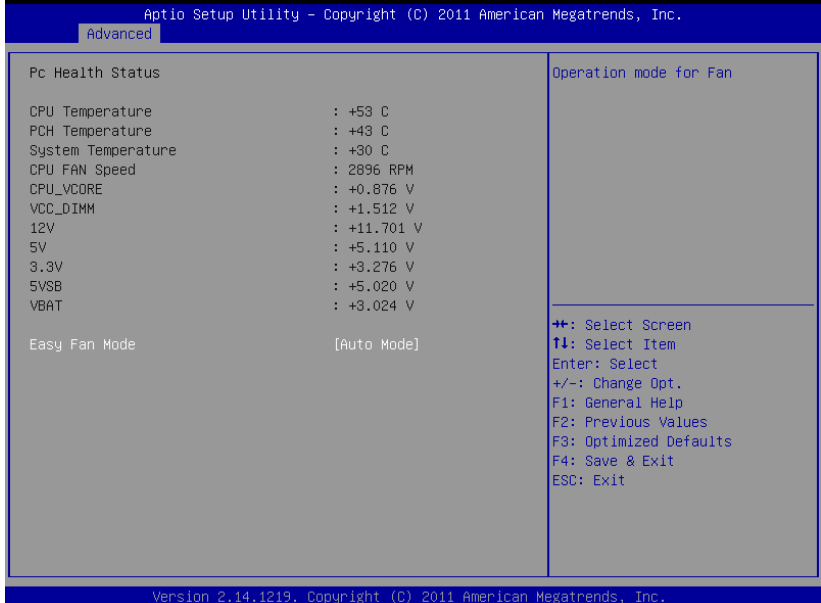

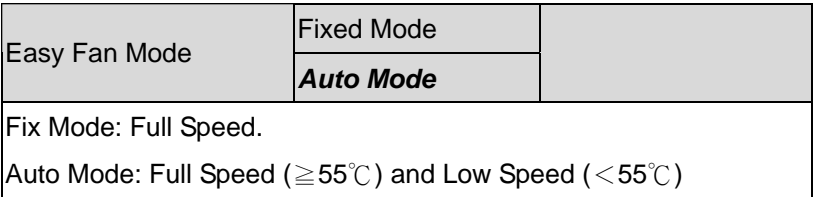

### **COM Port Configuration**

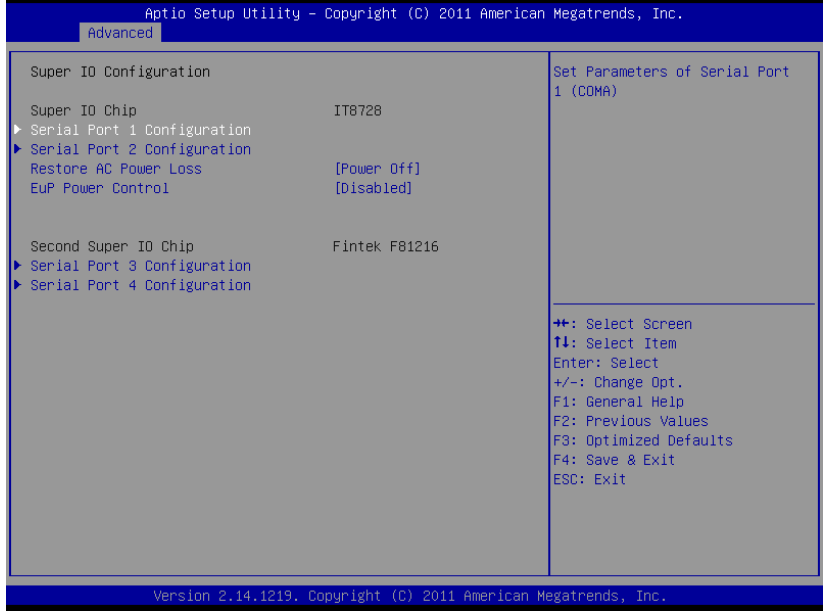

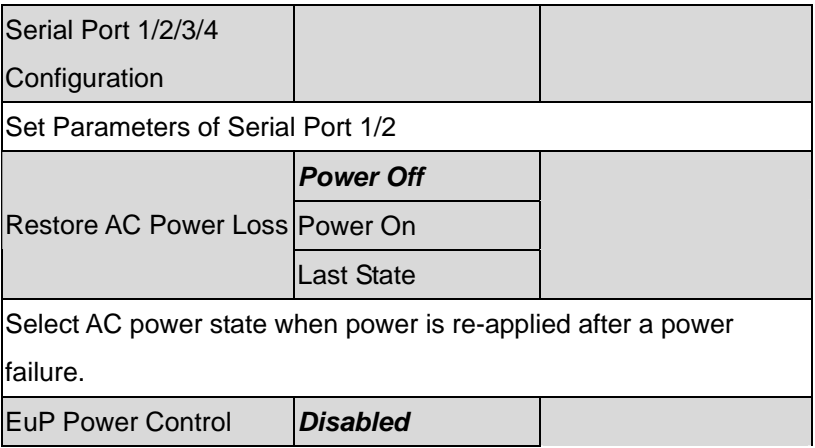

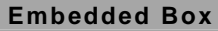

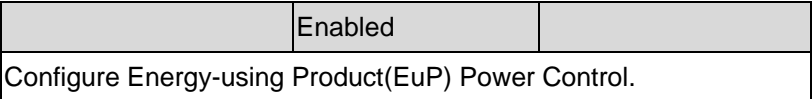

### **Serial Port 1 Configuration**

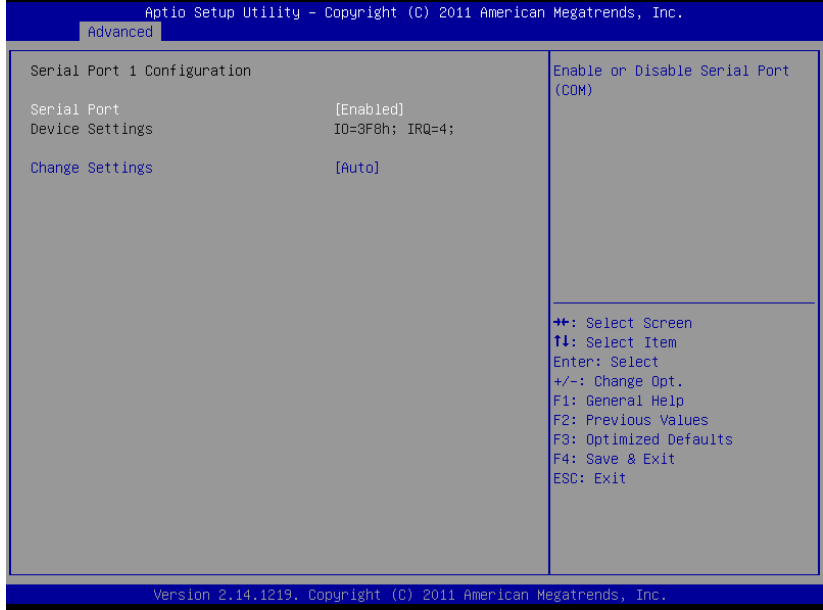

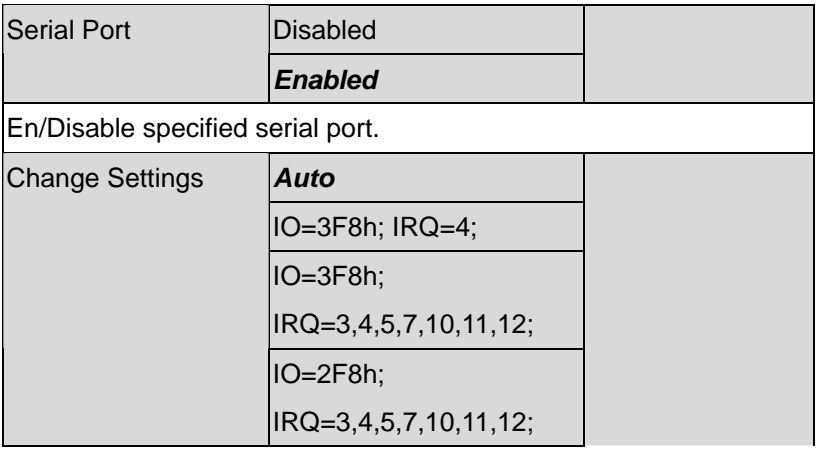

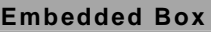

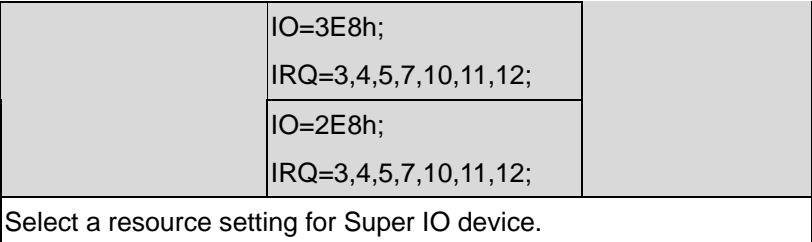

### **Serial Port 2 Configuration**

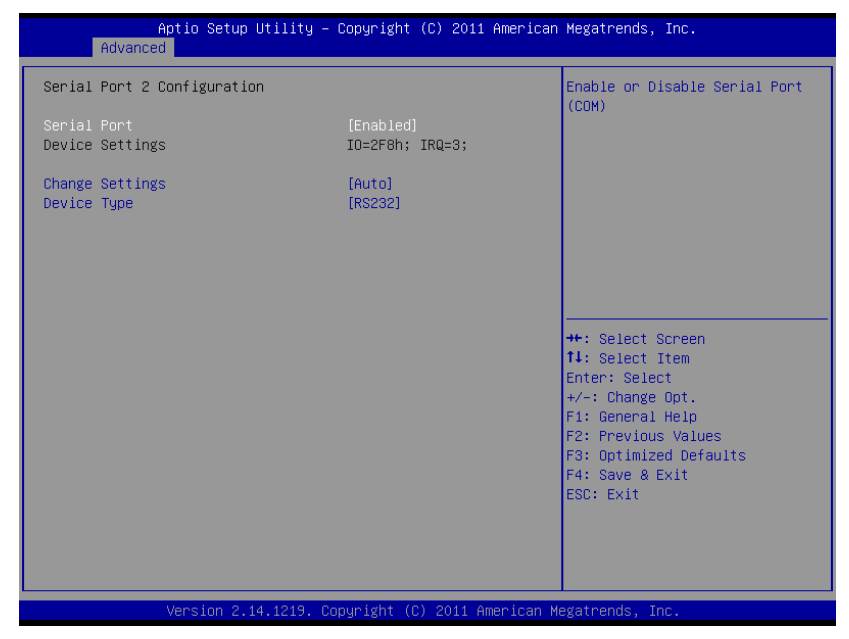

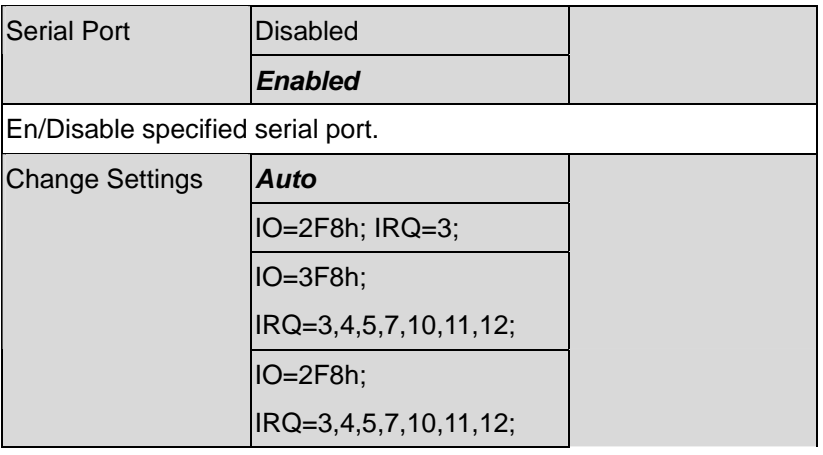

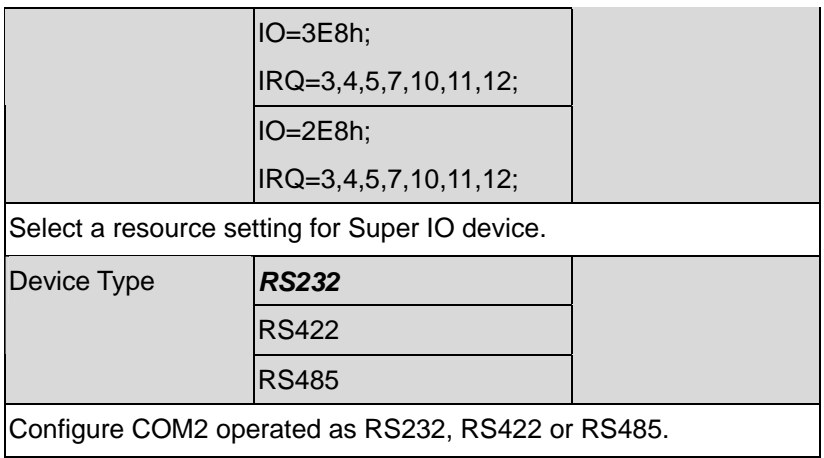

### **Serial Port 3 Configuration**

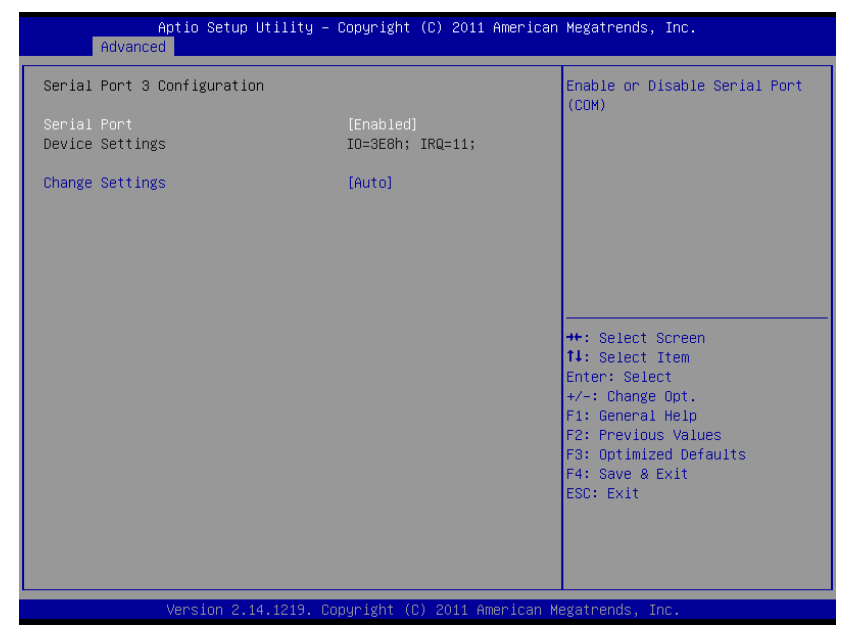

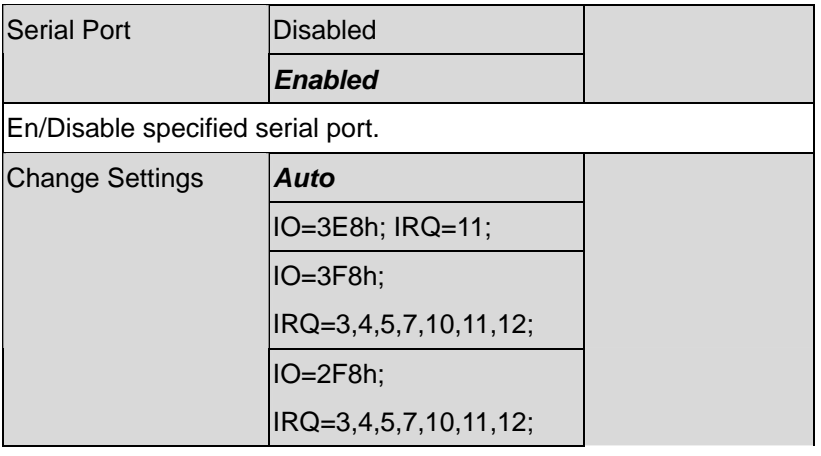

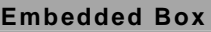

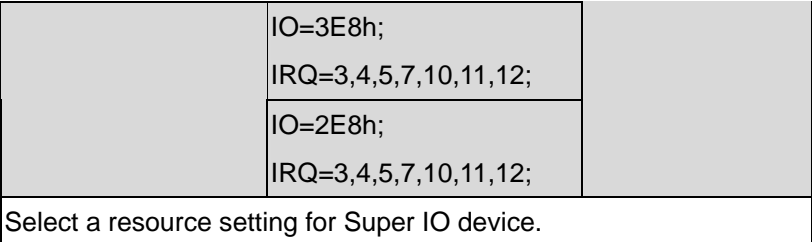

### **Serial Port 4 Configuration**

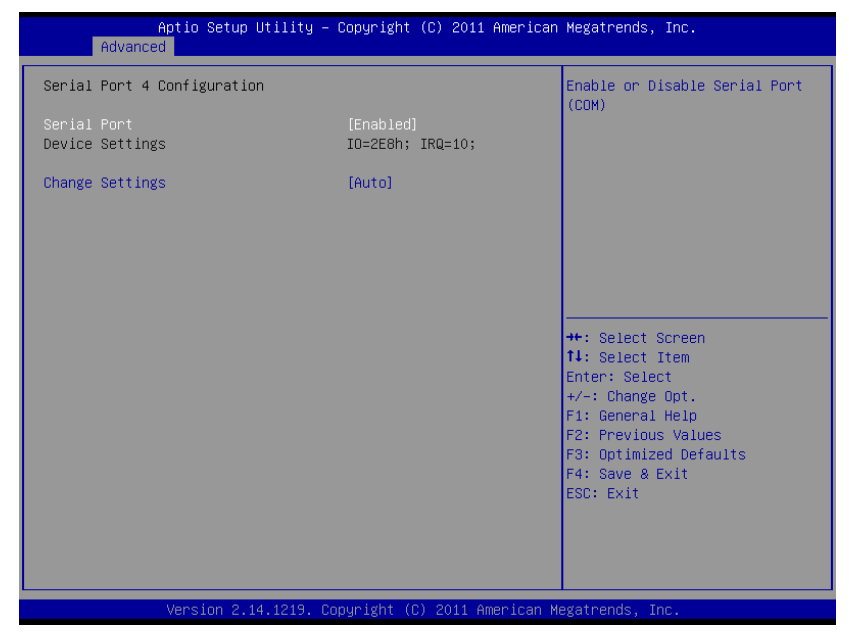

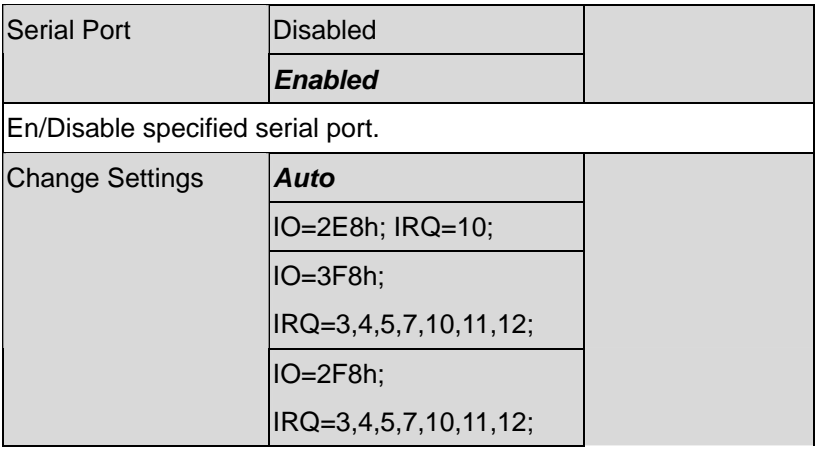

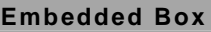

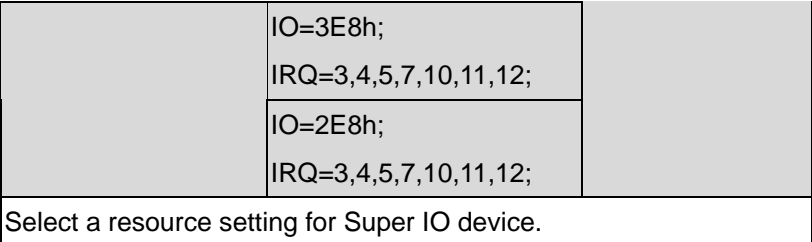

### **Digital IO Port Configuration**

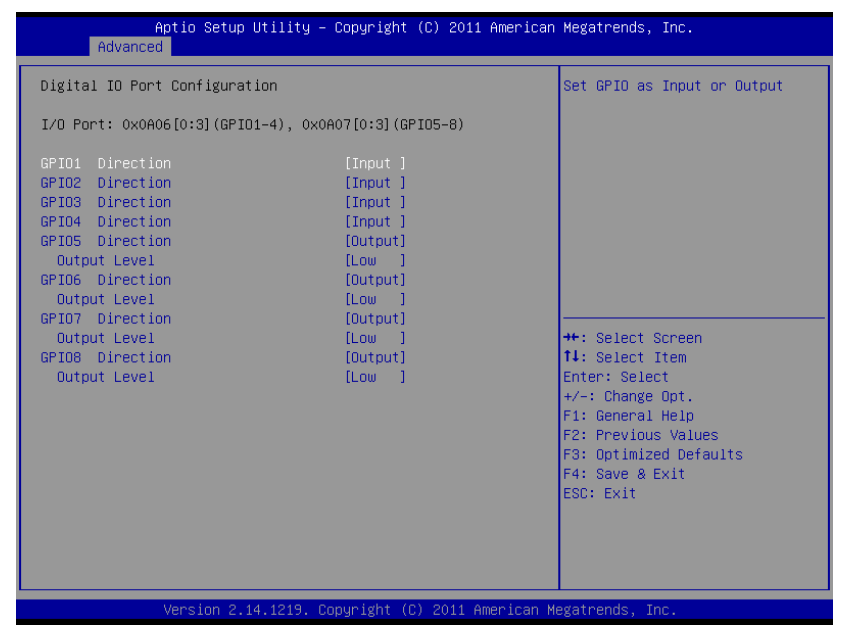

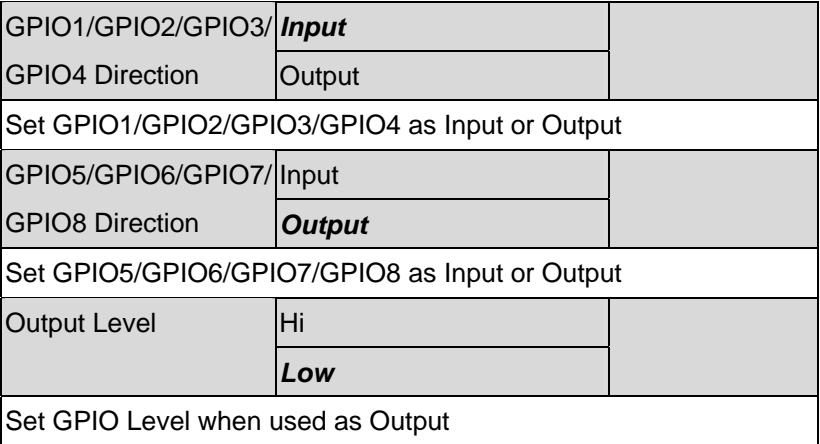

### **Setup submenu: Chipset**

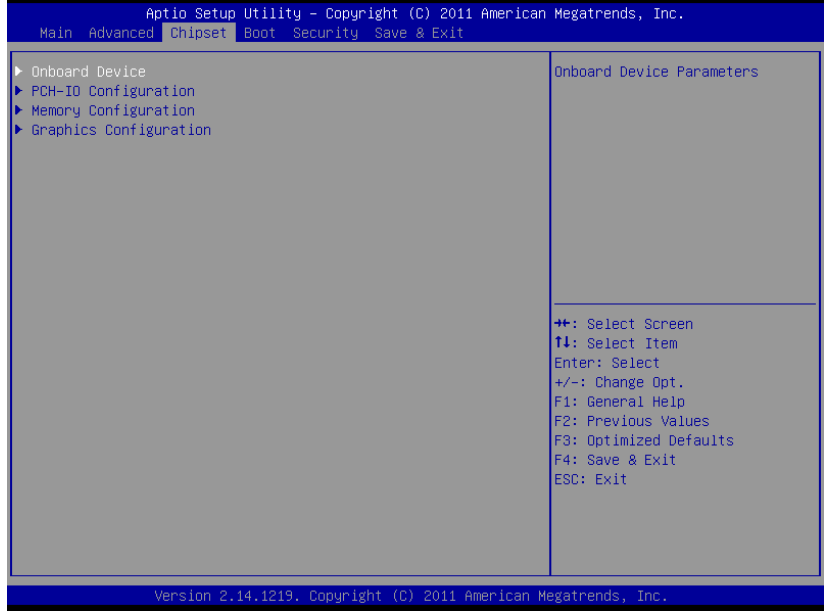

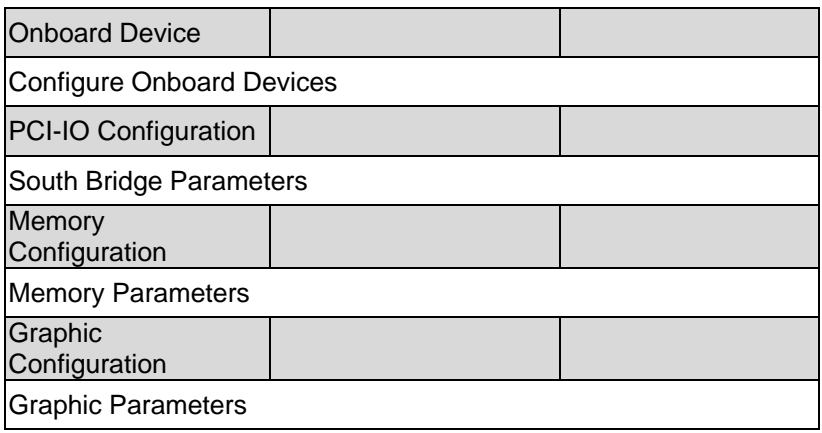

### **Onboard Device**

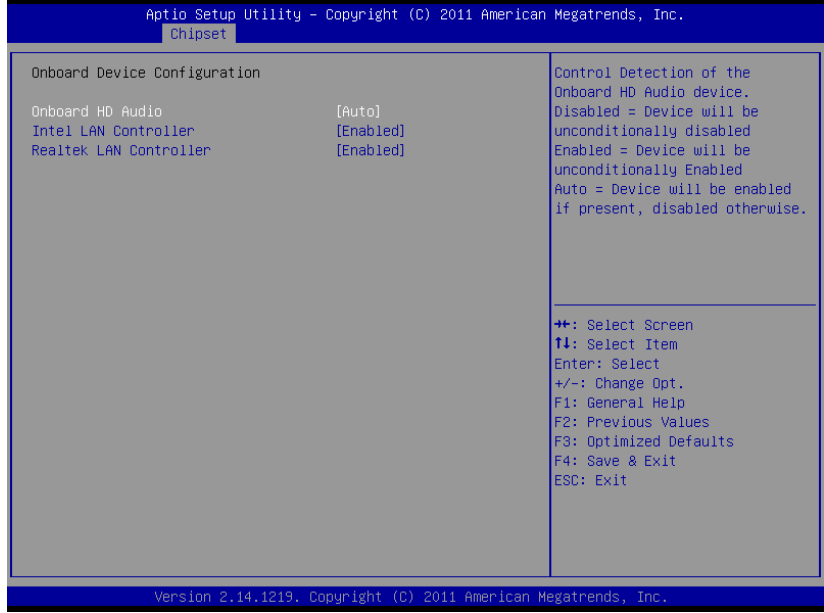

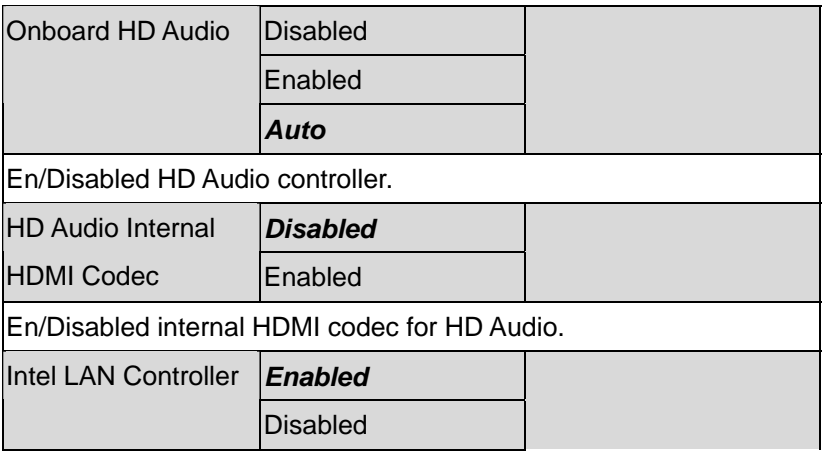

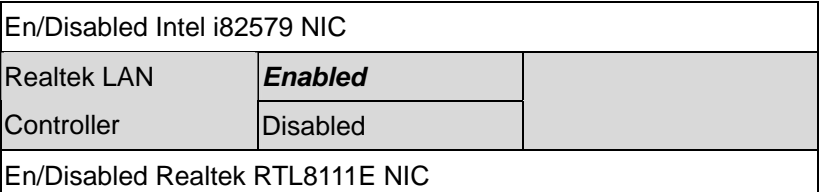

### **PCH-IO Configuration**

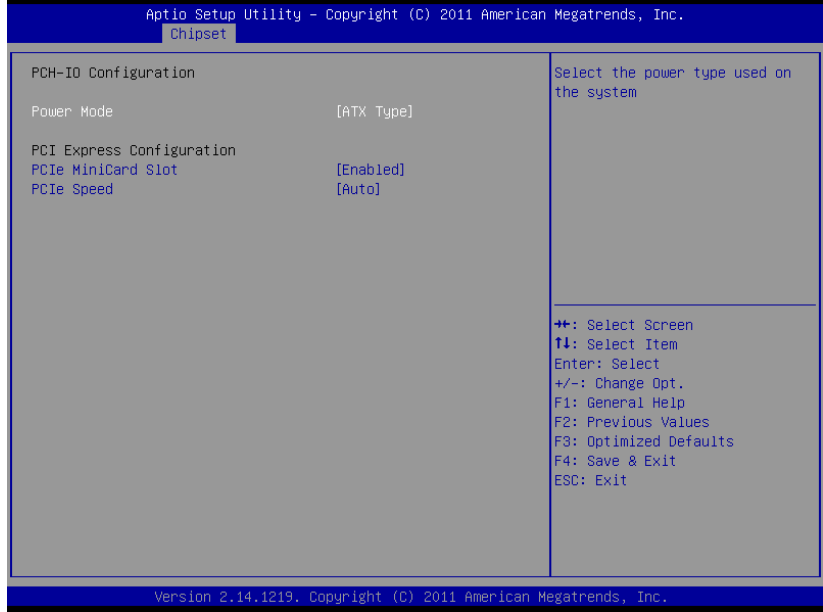

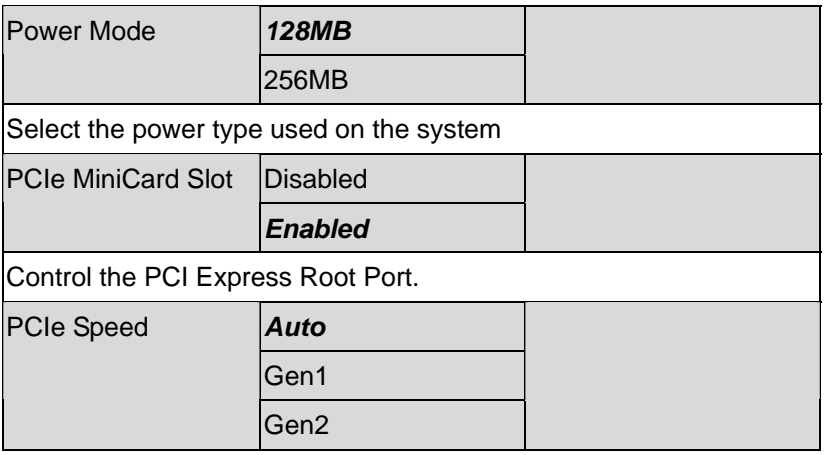

Select PCI Express port speed. Some PCIe card must set to Gen1 for operation.

### **Host Bridge**

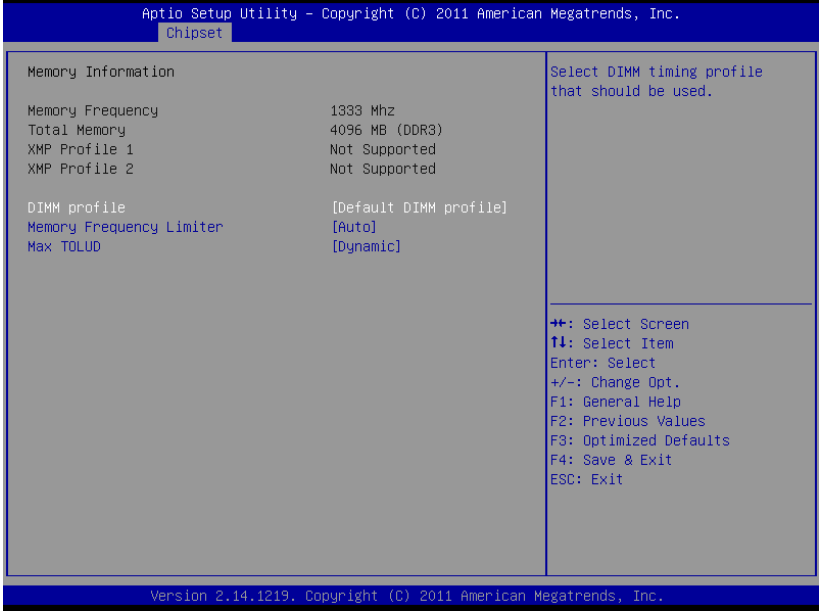

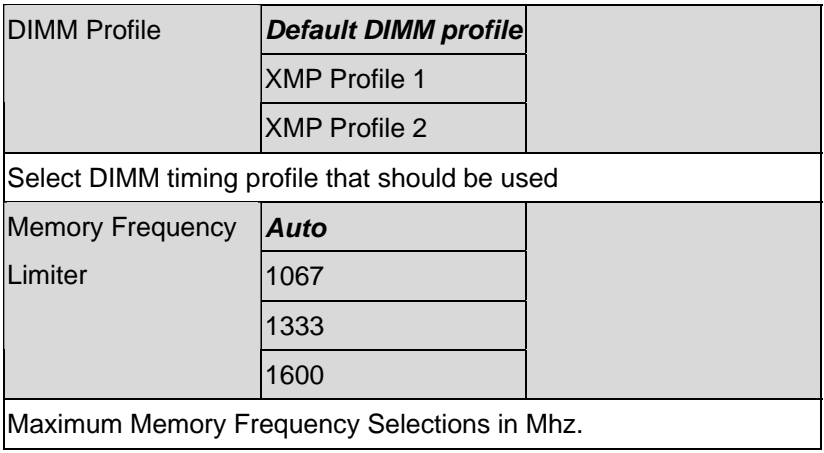
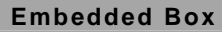

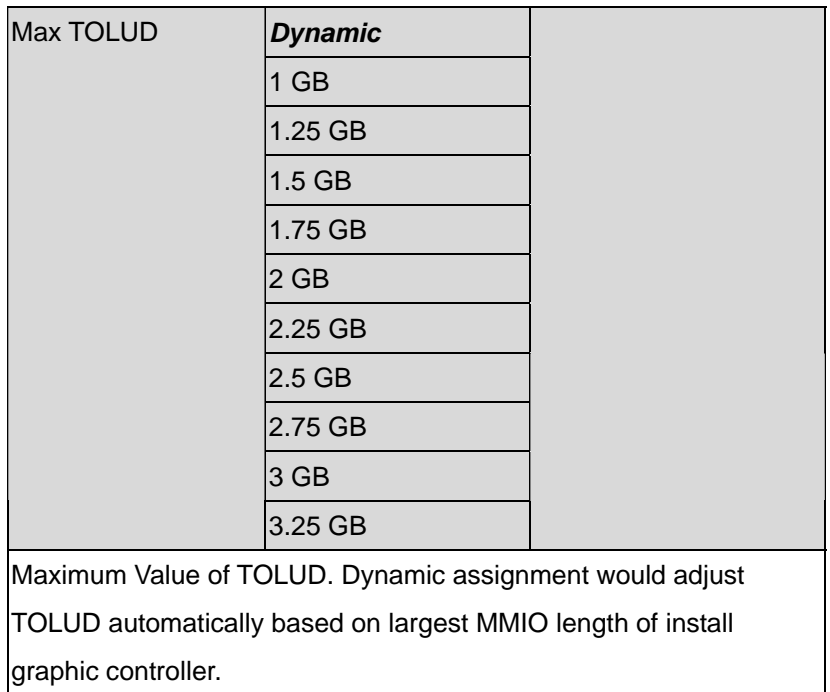

#### **Graphic Configuration**

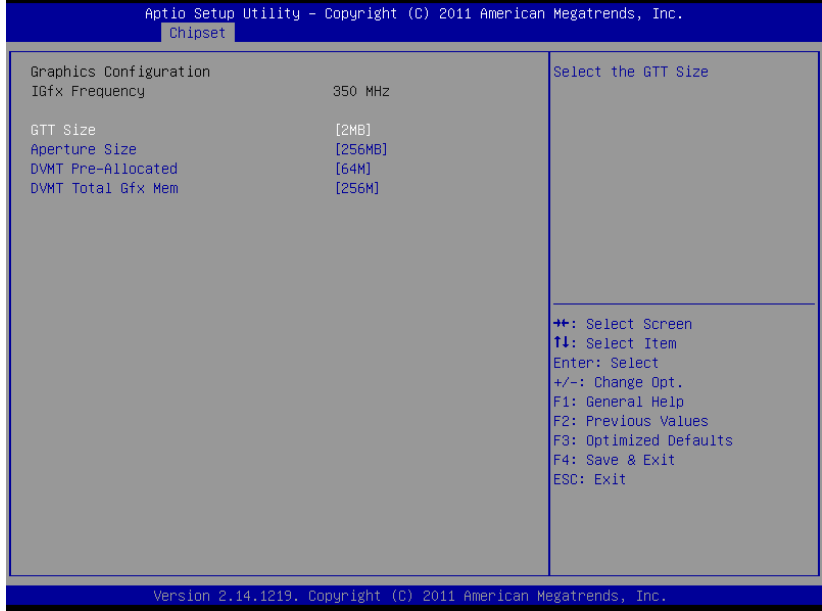

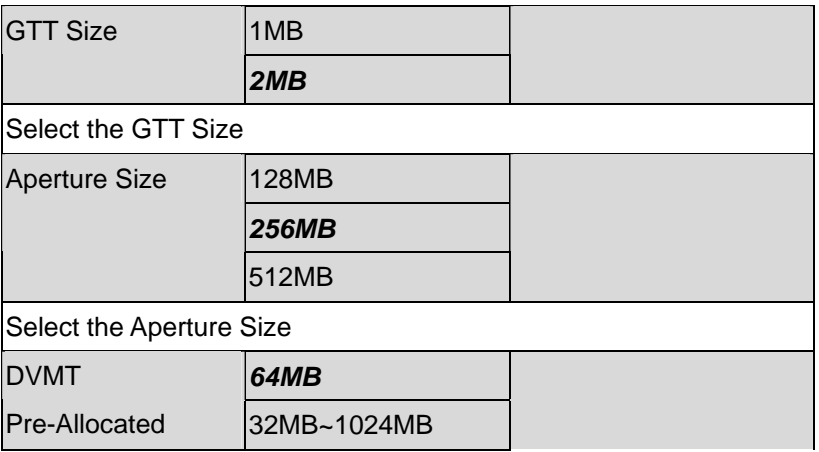

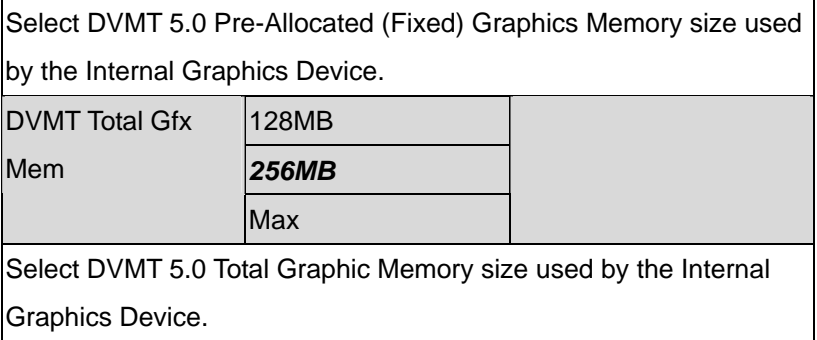

#### **Setup submenu: Boot**

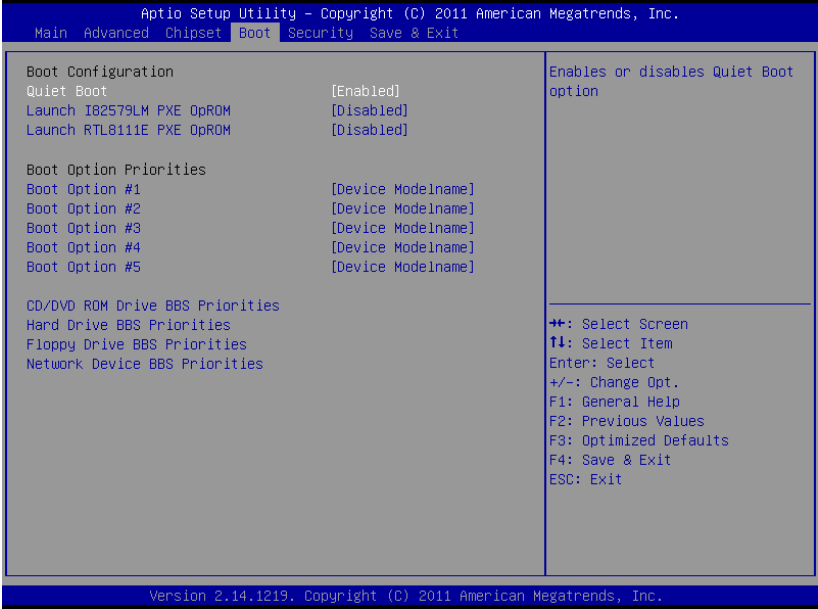

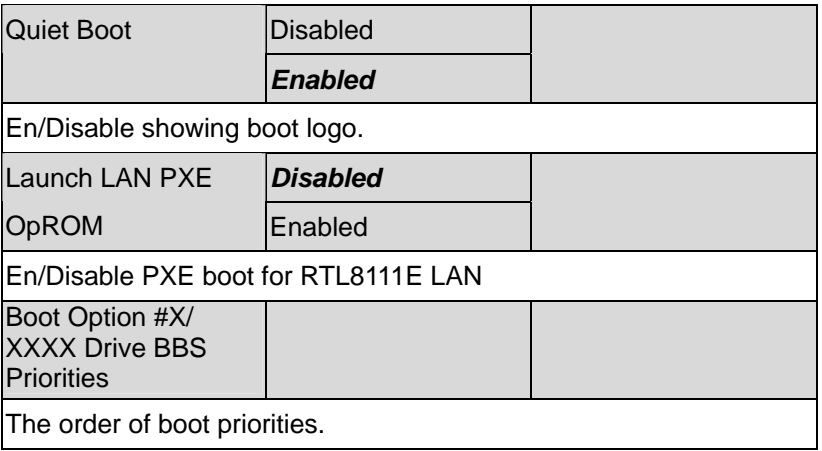

#### **BBS Priorities**

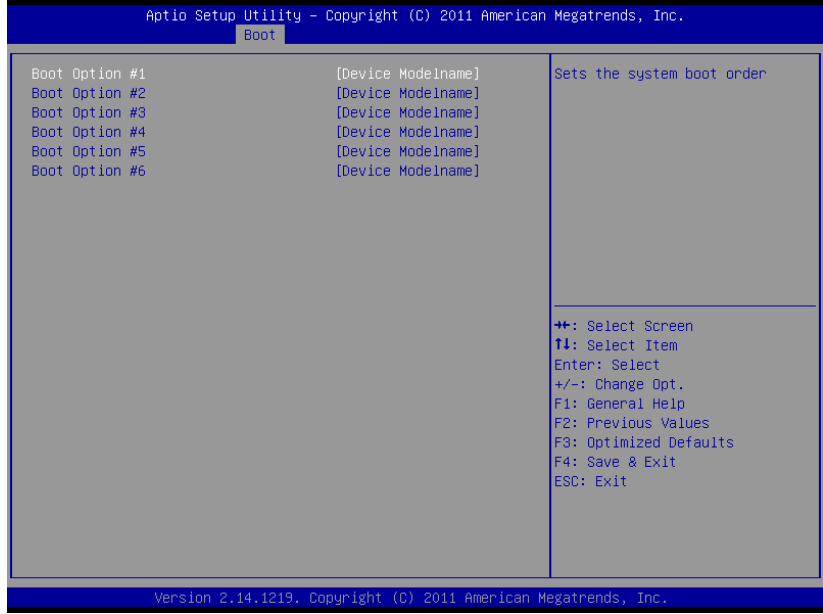

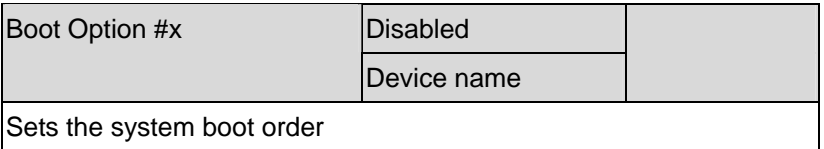

#### **Setup submenu: Security**

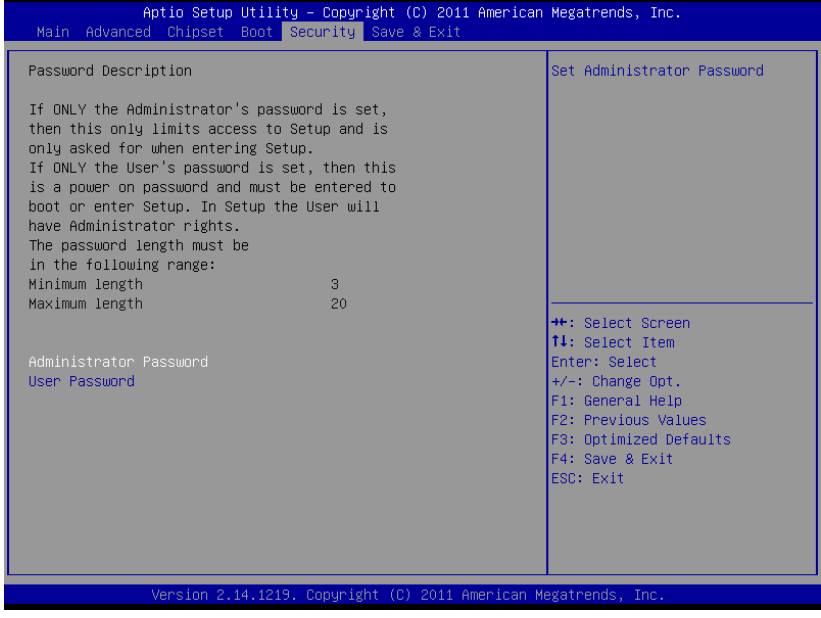

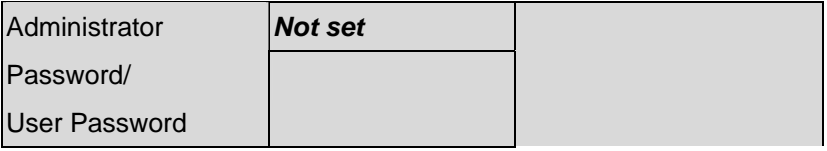

You can install a Supervisor password, and if you install a supervisor password, you can then install a user password. A user password does not provide access to many of the features in the Setup utility.

#### *Install the Password:*

Press Enter on this item, a dialog box appears which lets you enter a password. You can enter no more than six letters or numbers. Press Enter after you have typed in the password. A second dialog box asks you to retype the password for confirmation. Press Enter after you have retyped it correctly. The password is required at boot time, or when the user enters the Setup utility.

#### *Removing the Password:*

Highlight this item and type in the current password. At the next dialog box press Enter to disable password protection.

#### **Setup submenu: Exit**

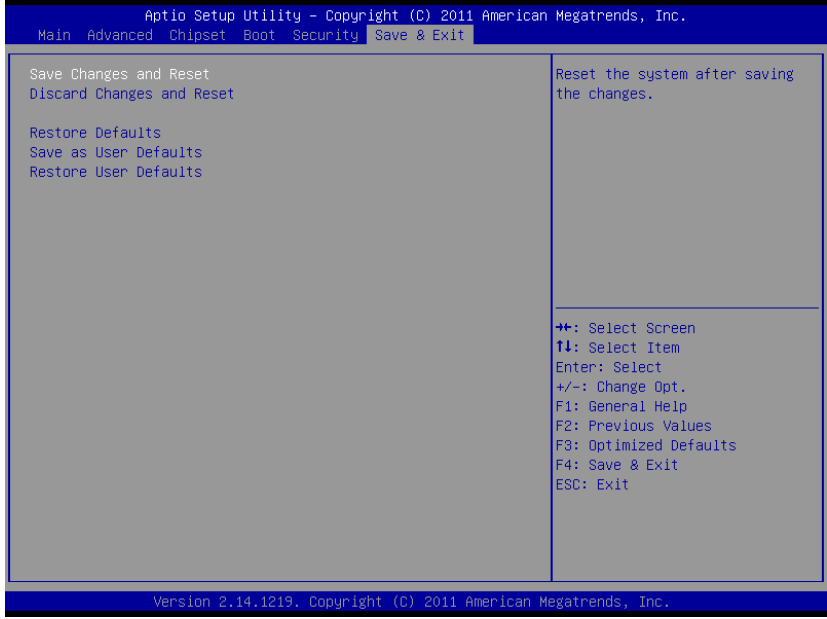

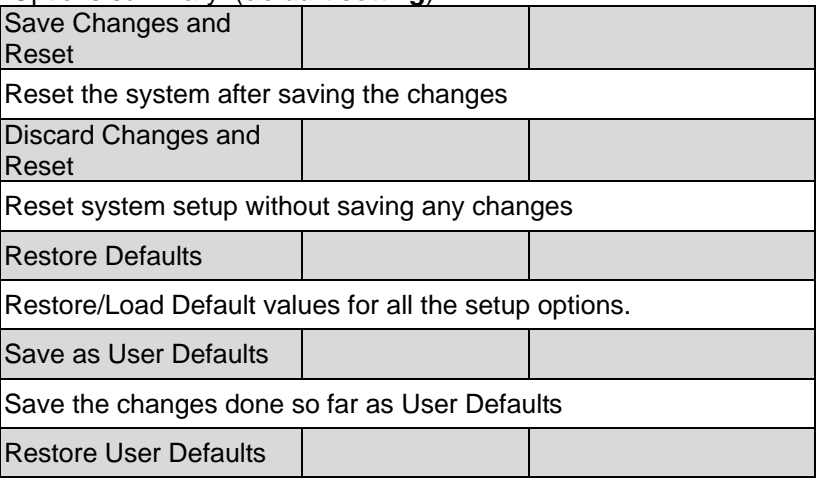

Restore the User Defaults to all the setup options

.

# **Chapter** 4

## **Driver Installation**

*Chapter 4 Driver Installation* 4 -1

The TKS-G50-QM77 comes with an AutoRun DVD-ROM that contains all drivers and utilities that can help you to install the driver automatically.

Insert the driver DVD, the driver DVD-title will auto start and show the installation guide. If not, please follow the sequence below to install the drivers.

#### *Follow the sequence below to install the drivers:*

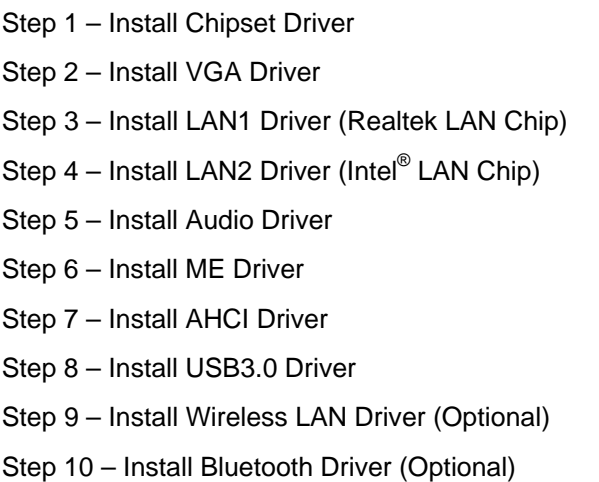

Please read instructions below for further detailed installations.

#### **4.1 Installation:**

Insert the TKS-G50-QM77 DVD-ROM into the DVD-ROM drive.

And install the drivers from Step 1 to Step 10 in order.

Step 1 – Install Chipset Driver

- 1. Click on the *STEP 1-CHIPSET* folder and select the OS folder your system is
- 2. Double click on the *infinst\_autol.exe* file located in each OS folder
- 3. Follow the instructions that the window shows
- 4. The system will help you install the driver automatically
- Step 2 Install VGA Driver
	- 1. Click on the *STEP2-VGA* folder and select the OS folder your system is
	- 2. Double click on the *Setup.exe* file located in each OS folder
	- 3. Follow the instructions that the window shows
	- 4. The system will help you install the driver automatically

**Note 1:** 

- This motherboard supports VGA and LVDS display devices. In Single Display mode, use the hot keys to switch between VGA to LVDS device or vice versa. By default, press **<Ctrl>+<Alt>+<F1>** to switch to VGA device and press **<Ctrl>+<Alt>+<F3>** to switch to LVDS device.
- Before removing the current display device, connect the display device that you want to use, and then press the hot keys to switch to that device.

**Note 2:** If the OS is Windows® XP, you have to install the driver of

dotNet Framework first. Simply click on *dotnetfx35.exe* located in *dotNet Framwork* folder.

Step 3 –Install LAN1 Driver (Realtek Chip)

- 1. Click on the *STEP3-LAN1(Realtek)* folder and select the OS folder your system is
- 2. Double click on the *setup.exe* file located in each OS folder
- 3. Follow the instructions that the window shows
- 4. The system will help you install the driver automatically

Step 4 - Install LAN2 Driver (Intel<sup>®</sup> LAN Chip)

- 1. Click on the *STEP4-LAN2(Intel)* folder and select the OS folder your system is
- 2. Double click on the *.exe* file located in each OS folder
- 3. Follow the instructions that the window shows
- 4. The system will help you install the driver automatically
- Step 5 –Install Audio Driver
	- 1. Click on the *STEP5-AUDIO* folder and select the OS folder your system is
	- 2. Double click on the *Setup.exe* file located in each OS folder
	- 3. Follow the instructions that the window shows
	- 4. The system will help you install the driver automatically

Step 6 – Install ME Driver

1. Click on the *STEP6-ME SW* folder and select the OS

folder your system is

- 2. Double click on the *Setup.exe* file located in each OS folder
- 3. Follow the instructions that the window shows
- 4. The system will help you install the driver automatically

Step 7 – Install AHCI Driver

Please refer to the *Appendix D AHCI Setting* 

Step 8 –Install USB3.0 Driver

- 1. Click on the *STEP8-USB 3.0* folder and select the OS folder your system is
- 2. Double click on the *Setup.exe* file located in each OS folder
- 3. Follow the instructions that the window shows
- 4. The system will help you install the driver automatically

Step 9 –Install Wireless LAN Driver (Optional)

- 1. Click on the *STEP9-WIRELESS LAN(Option)* folder and select the OS folder your system is
- 2. Select the *Install CD* folder located in each OS folder and double click on the *setup.exe* file
- 3. Follow the instructions that the window shows
- 4. The system will help you install the driver automatically

Step 10 –Install Bluetooth Driver (Optional)

1. Click on the *STEP10-Bluetooth(Option)* folder and

select the OS folder your system is

- 2. Double click on the *.exe* file located in each OS folder
- 3. Follow the instructions that the window shows
- 4. The system will help you install the driver automatically

# Appendix A

# **Programming the Watchdog Timer**

*Appendix A Programming the Watchdog Timer* A-1

#### **A.1 Programming**

TKS-G50-QM77 utilizes ITE IT8728F chipset as its watchdog timer controller.

Below are the procedures to complete its configuration and the AAEON intial watchdog timer program is also attached based on which you can develop customized program to fit your application.

#### **Configuring Sequence Description**

After the hardware reset or power-on reset, the ITE 8728F enters the normal mode with all logical devices disabled except KBC. The initial state (enable bit ) of this logical device (KBC) is determined by the state of pin 121 (DTR1#) at the falling edge of the system reset during power-on reset.

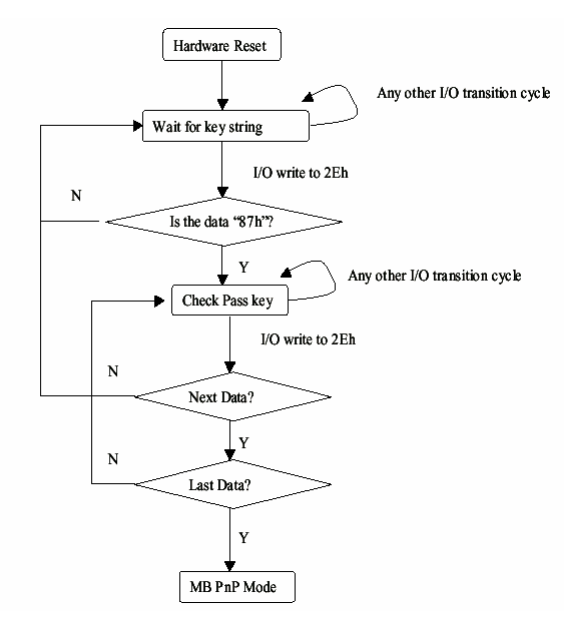

*Appendix A Programming the Watchdog Timer* A-2

There are three steps to complete the configuration setup: (1) Enter the MB PnP Mode; (2) Modify the data of configuration registers; (3) Exit the MB PnP Mode. Undesired result may occur if the MB PnP Mode is not exited normally.

#### **(1) Enter the MB PnP Mode**

To enter the MB PnP Mode, four special I/O write operations are to be performed during Wait for Key state. To ensure the initial state of the key-check logic, it is necessary to perform four write operations to the Special Address port (2EH). Two different enter keys are provided to select configuration ports (2Eh/2Fh) of the next step.

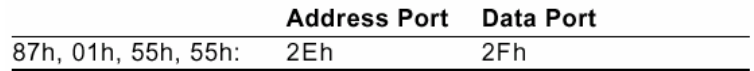

#### **(2) Modify the Data of the Registers**

All configuration registers can be accessed after entering the MB PnP Mode. Before accessing a selected register, the content of Index 07h must be changed to the LDN to which the register belongs, except some Global registers.

#### **(3) Exit the MB PnP Mode**

Set bit 1 of the configure control register (Index=02h) to 1 to exit the MB PnP Mode.

#### **WatchDog Timer Configuration Registers**

#### LDN Index R/W Reset Configuration Register or Action

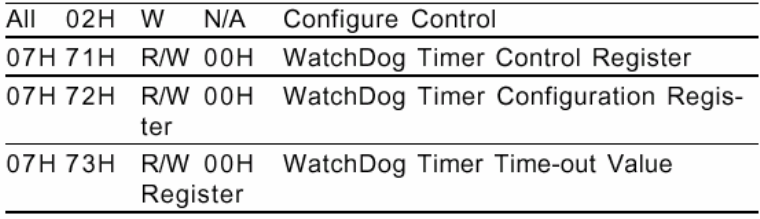

#### **Configure Control (Index=02h)**

This register is write only. Its values are not sticky; that is to say, a hardware reset will automatically clear the bits, and does not require the software to clear them.

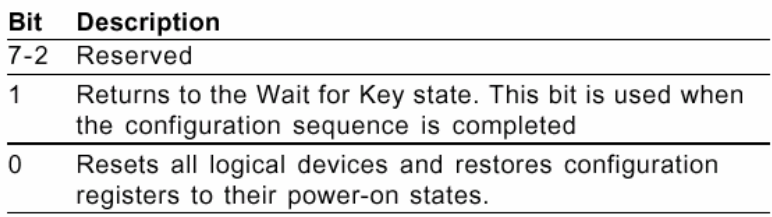

#### **WatchDog Timer Control Register (Index=71h, Default=00h)**

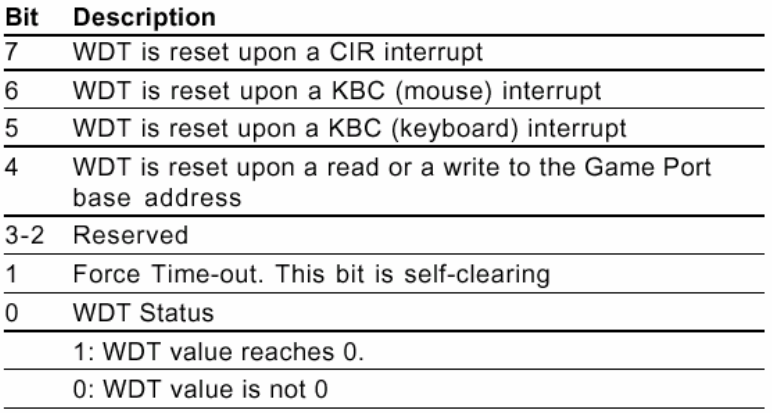

#### **WatchDog Timer Configuration Register (Index=72h, Default=00h)**

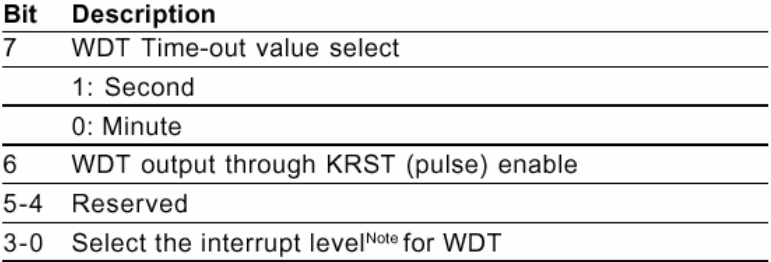

#### **WatchDog Timer Time-out Value Register (Index=73h,**

#### **Default=00h)**

#### **Description Bit**

 $7 - 0$ WDT Time-out value 7-0

#### **A.2 ITE8728F Watchdog Timer Initial Program**

.MODEL SMALL

.CODE

#### Main:

CALL Enter\_Configuration\_mode

CALL Check\_Chip

mov cl, 7

call Set\_Logic\_Device

;time setting

mov cl, 10 ; 10 Sec

dec al

Watch Dog Setting:

;Timer setting mov al, cl mov cl, 73h call Superio\_Set\_Reg ;Clear by keyboard or mouse interrupt mov al, 0f0h mov cl, 71h call Superio\_Set\_Reg ;unit is second. mov al, 0C0H mov cl, 72h call Superio\_Set\_Reg

; game port enable mov cl, 9 call Set\_Logic\_Device

Initial OK: CALL Exit\_Configuration\_mode MOV AH,4Ch INT 21h

Enter\_Configuration\_Mode PROC NEAR MOV SI,WORD PTR CS:[Offset Cfg\_Port]

MOV DX,02Eh MOV CX,04h Init\_1: MOV AL,BYTE PTR CS:[SI] OUT DX,AL INC SI LOOP Init\_1 RET Enter\_Configuration\_Mode ENDP Exit\_Configuration\_Mode PROC NEAR

MOV AX,0202h CALL Write\_Configuration\_Data **RFT** 

Exit\_Configuration\_Mode ENDP

Check\_Chip PROC NEAR

MOV AL,20h CALL Read\_Configuration\_Data CMP AL,87h JNE Not\_Initial

MOV AL,21h CALL Read\_Configuration\_Data CMP AL,12h JNE Not\_Initial

Need\_Initial:

STC

**RFT** 

Not\_Initial:

CLC

RET

Check\_Chip ENDP

Read\_Configuration\_Data PROC NEAR

MOV DX,WORD PTR CS:[Cfg\_Port+04h]

OUT DX,AL

MOV DX,WORD PTR CS:[Cfg\_Port+06h] IN AL,DX **RFT** Read\_Configuration\_Data ENDP

Write\_Configuration\_Data PROC NEAR MOV DX,WORD PTR CS:[Cfg\_Port+04h] OUT DX,AL XCHG AL,AH MOV DX,WORD PTR CS:[Cfg\_Port+06h] OUT DX,AL **RFT** Write\_Configuration\_Data ENDP

Superio\_Set\_Reg proc near push ax MOV DX,WORD PTR CS:[Cfg\_Port+04h] mov al,cl out dx,al pop ax inc dx out dx,al ret Superio\_Set\_Reg endp.Set\_Logic\_Device proc near Set\_Logic\_Device proc near

push ax push cx xchg al,cl mov cl,07h call Superio\_Set\_Reg pop cx pop ax ret Set\_Logic\_Device endp

;Select 02Eh->Index Port, 02Fh->Data Port Cfg\_Port DB 087h,001h,055h,055h

DW 02Eh,02Fh

. .

#### **END Main**

*Note: Interrupt level mapping*  0Fh-Dh: not valid 0Ch: IRQ12

03h: IRQ3 02h: not valid 01h: IRQ1 00h: no interrupt selected

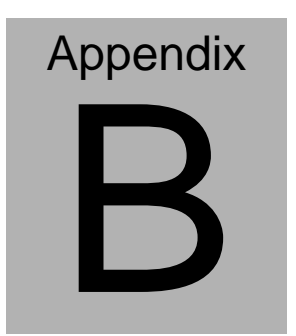

## **I/O Information**

*Appendix B I/O Information* B-1

### SubCompact Board TKS-G50-QM77

#### **B.1 I/O Address Map**

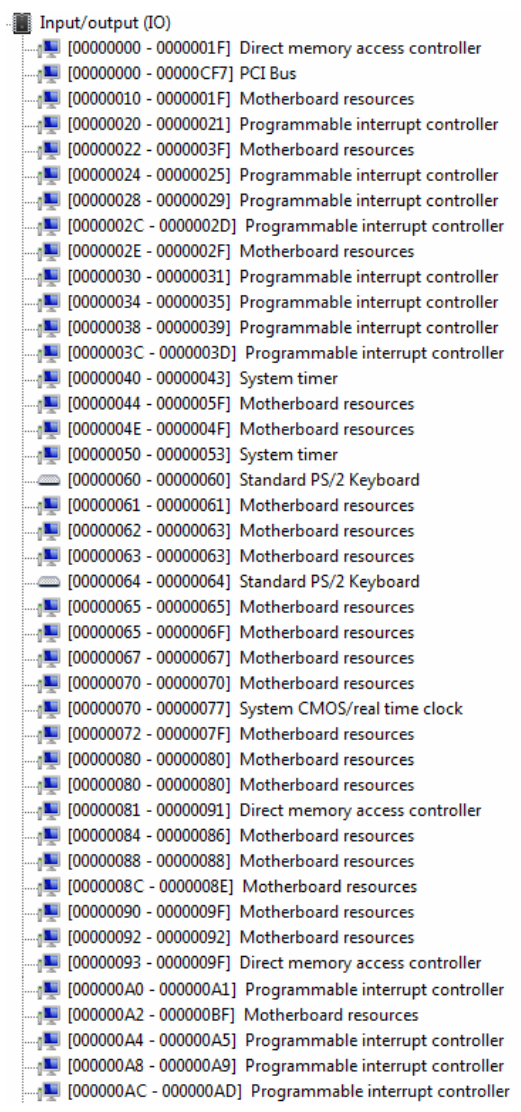

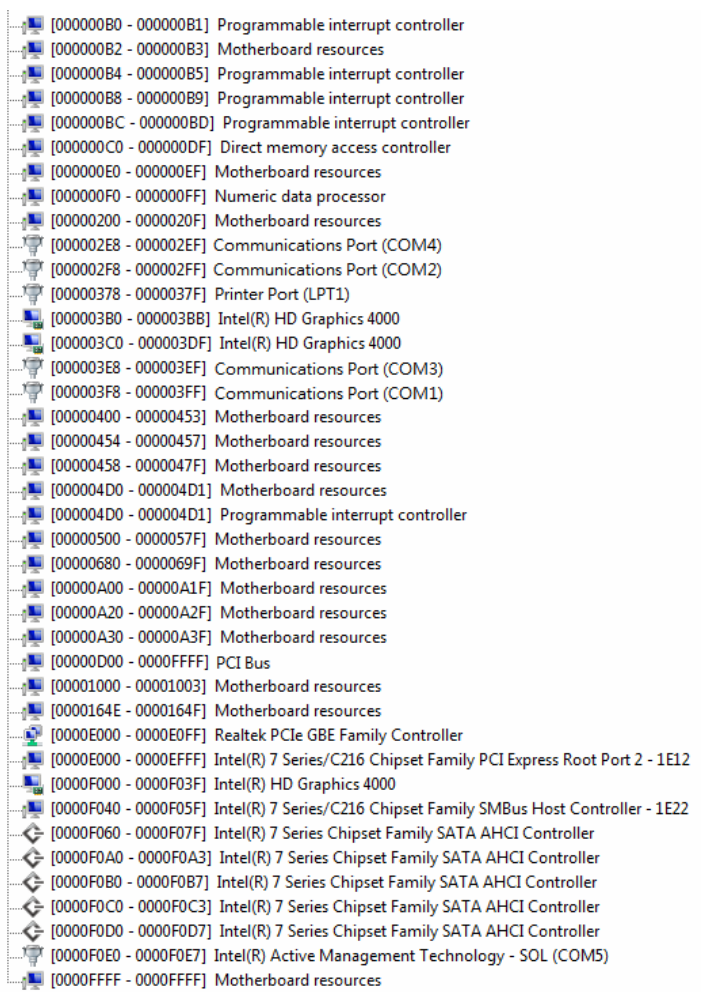

### SubCompact Board TKS-G50-QM77

#### **B.2 Memory Address Map**

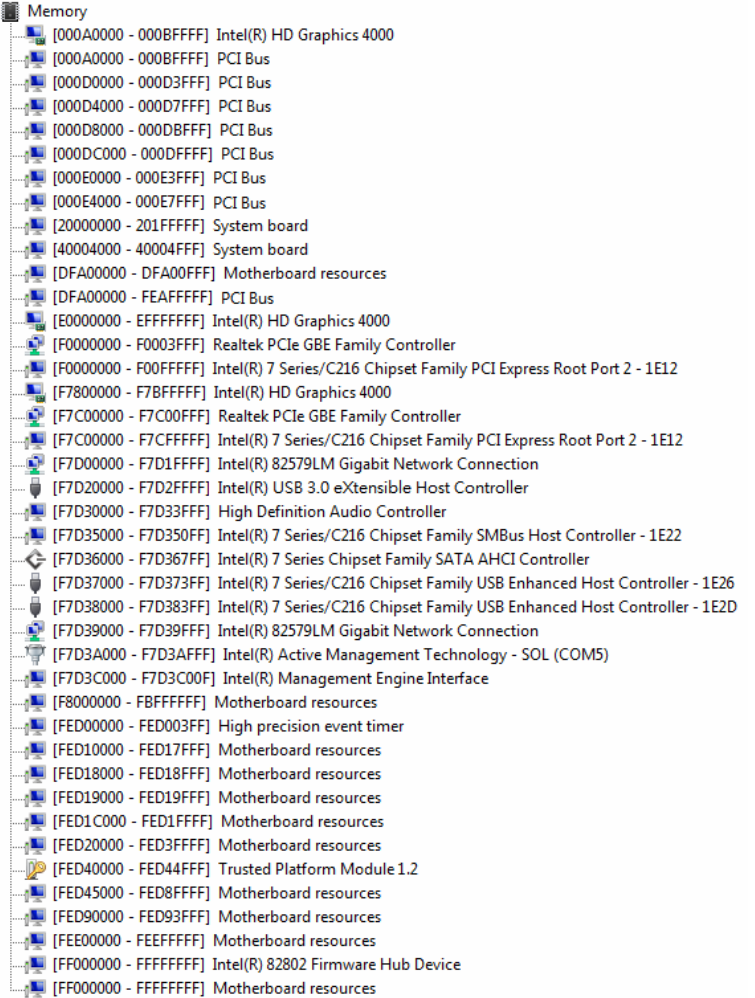

#### **B.3 IRQ Mapping Chart**

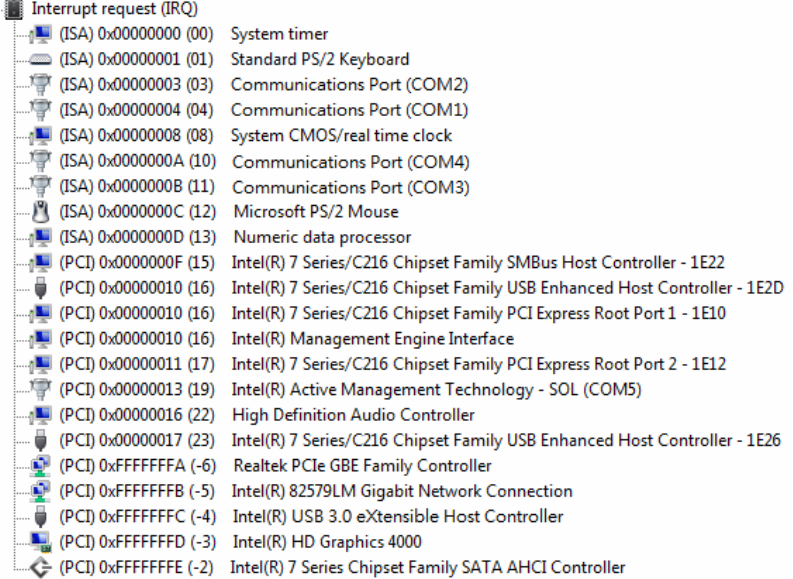

#### **B.4 DMA Channel Assignments**

Direct memory access (DMA)

4 Direct memory access controller

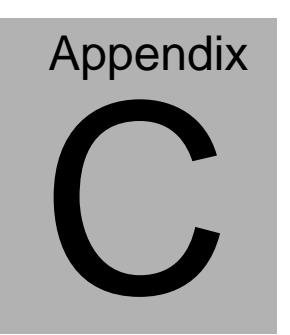

## **Mating Connector**

#### **C.1 List of Mating Connectors and Cables**

The table notes mating connectors and available cables.

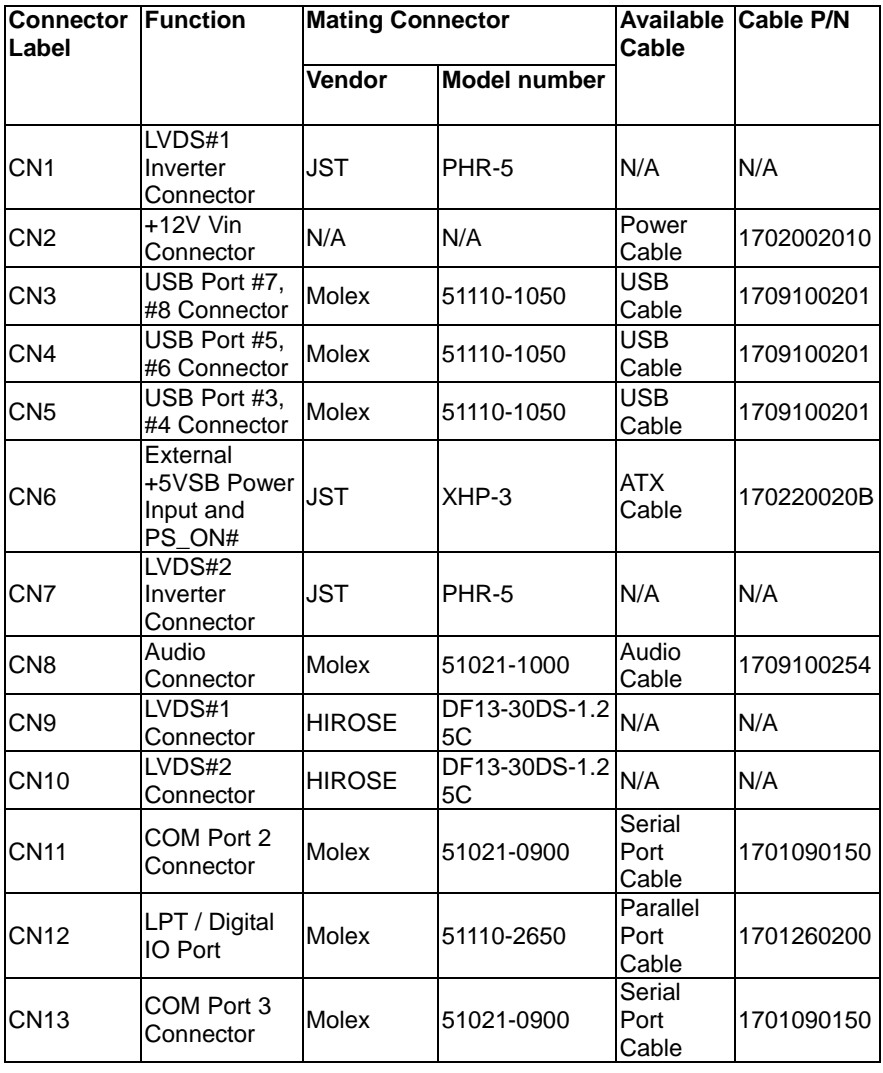

*Appendix C Mating Connector* C - 2

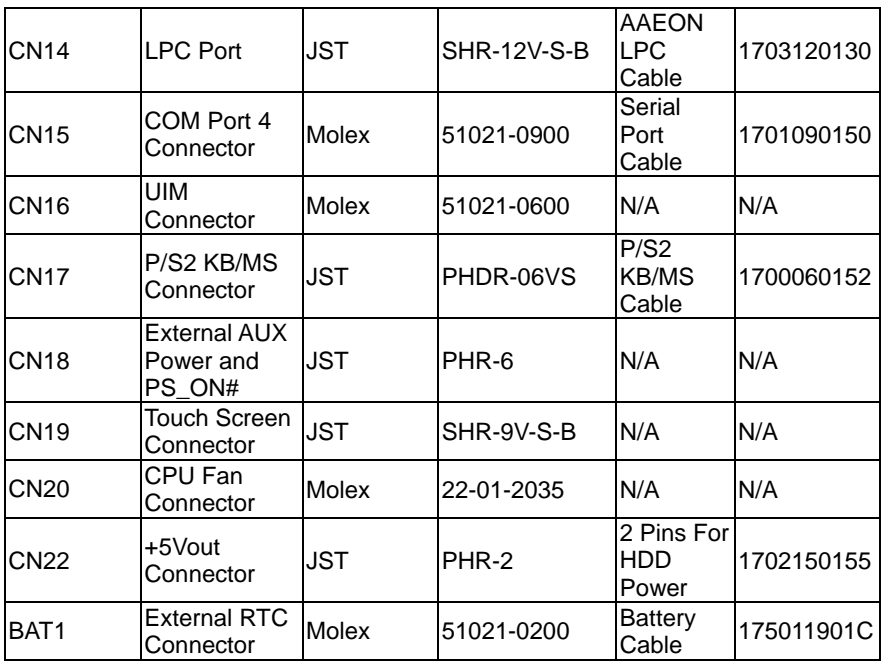

# **Appendix** D

## **AHCI Setting**

*Appendix D AHCI Setting* D**-**1

#### **D.1 Setting AHCI**

OS installation to SETUP AHCI Mode

Step 1: Copy below files from "Driver CD -> STEP7 -

AHCI\WinXP\_32" and to diskette.

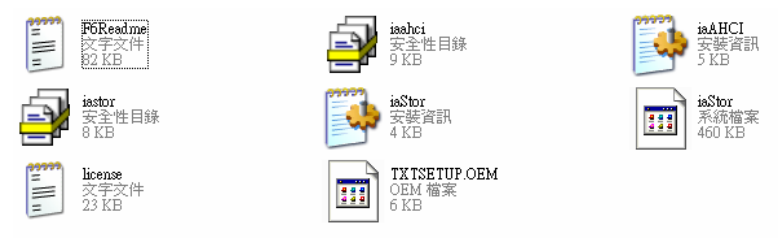

Step 2: Connect the USB Floppy drive to the system and insert the diskette from previous step.

Step 3: Configure SATA Controller to AHCI mode in **BIOS SETUP** 

**Menu: Advanced -> SATA Configuration -> SATA Mode** 

### **Selection-> AHCI Mode**

| Advanced                                                                                                    | Aptio Setup Utility - Copyright (C) 2011 American Megatrends, Inc.                                                       |                                                                                                    |
|----------------------------------------------------------------------------------------------------|----------------------------------------------------------------------------------------------------|----------------------------------------------------------------------------------------------------|
| SATA Controllan(e)<br>SATA Mode Selection                                                                                                    | Instrum<br>[AHCI]                                                                                                    | Enable on disable SATA Device.                                                                                                    |
| Serial ATA Port 1<br>Port <sub>1</sub><br>Hot Plug<br>Serial ATA Port 2<br>Port <sub>2</sub><br>Hot Plug<br>CFast Slot<br>Slot<br>Hot Plug<br>MiniCard Slot | Empty<br><b>[Enabled]</b><br>[Disabled]<br>Empty<br>[Enab1ed]<br>[Disabled]<br>Empty<br>[Fnah1ed]<br>[Disabled]<br>Empty |                                                                                                    |
| Slot<br>Hot Plug                                                                                                    | <b>[Enabled]</b><br>[Disabled]                                                                                           | <b>++: Select Screen</b><br><b>14:</b> Select Item<br>Enter: Select<br>$+/-:$ Change Opt.<br>Fi: General Help<br>F2: Previous Values<br>F3: Optimized Defaults<br>F4: Save & Exit<br><b>ESC: Exit</b> |
| Version 2.14.1219. Copyright (C) 2011 American Megatrends, Inc.                                                                                             |                                                                                                    |                                                                                                    |

 *Appendix D AHCI Setting* D-2

#### Step 4: Configure DVD/CD-ROM drive as the first boot device.

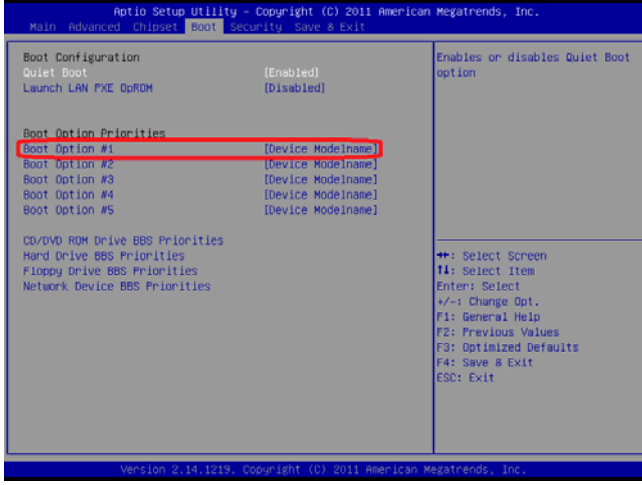

#### Step 5: Save changes and exit BIOS SETUP

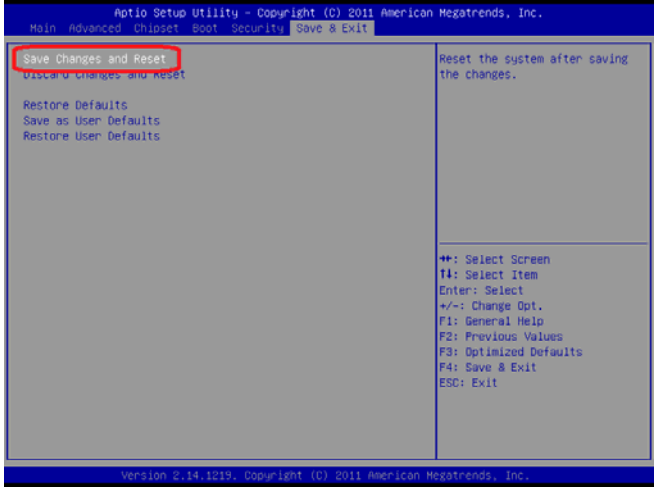
Step 6 – Boot to DVD/CD-ROM device to install OS

Step 7 – Press **"F6"** to install AHCI driver

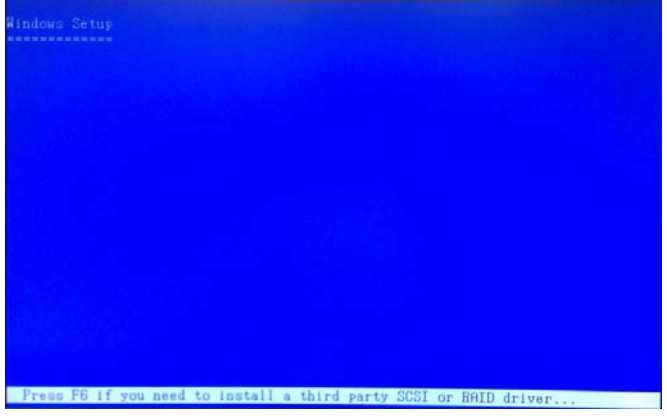

Step 8 – Press **"S"** to install AHCI driver

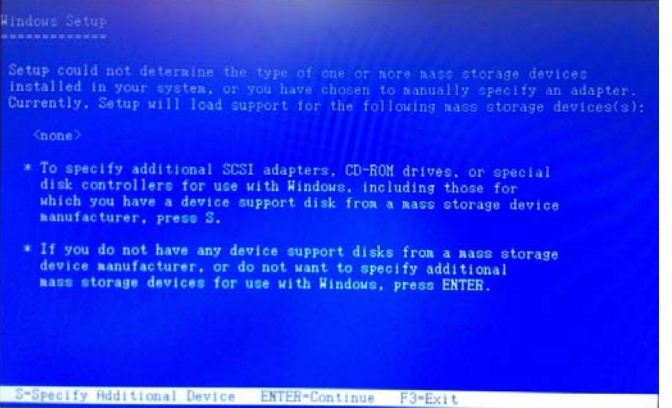

Step 9 – Choose **"Intel(R) 7 Series Chipset Family SATA AHCI** 

## **Controller"**

Step 10 – Windows Setup will display the controller name you

selected in previous step and continue to install OS when **"ENTER"** 

#### pressed.

*Appendix D AHCI Setting* D-4

**Embedded Box TKS-G50-QM77**

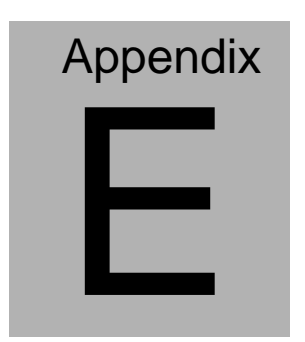

# **Digital I/O Ports**

 *AppendixE Digital I/O Ports* E - 1

## **E.1 Electrical Specifications for Digital I/O Ports**

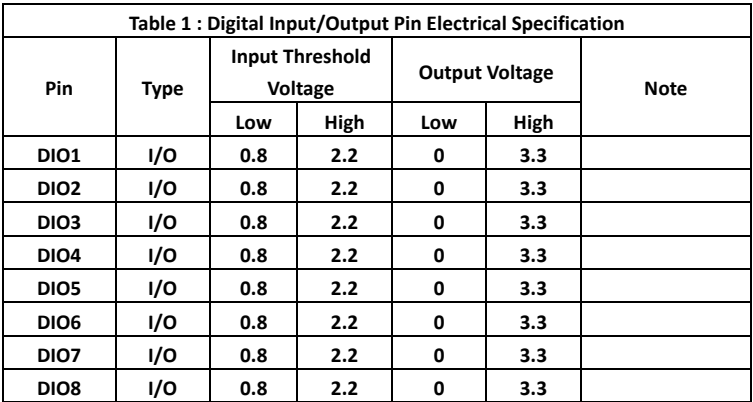

Note: All DIO pins are *not* 5V tolerance in input mode.

#### **E.2 DIO Programming**

TKS-G50-QM77 utilizes ITE IT8728F chipset as its Digital I/O controller. Below are the procedures to complete its configuration and the AAEON initial DIO program is also attached based on which you can develop customized program to fit your application. There are three steps to complete the configuration setup: (1) Enter the MB PnP Mode; (2) Modify the data of configuration registers; (3) Exit the MB PnP Mode. Undesired result may occur if the MB PnP Mode is not exited normally.

### **E.3 Digital I/O Register**

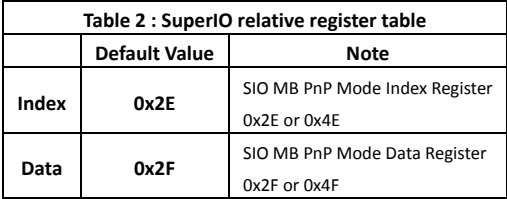

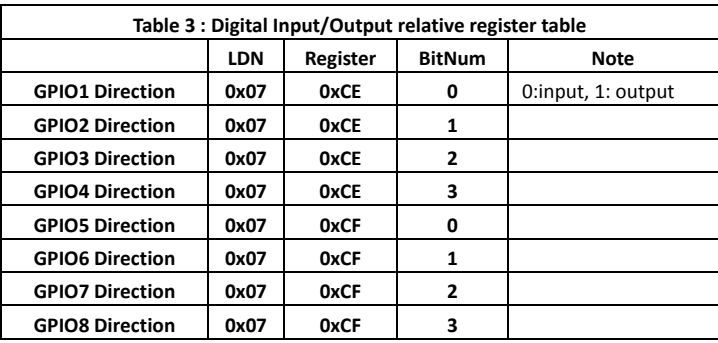

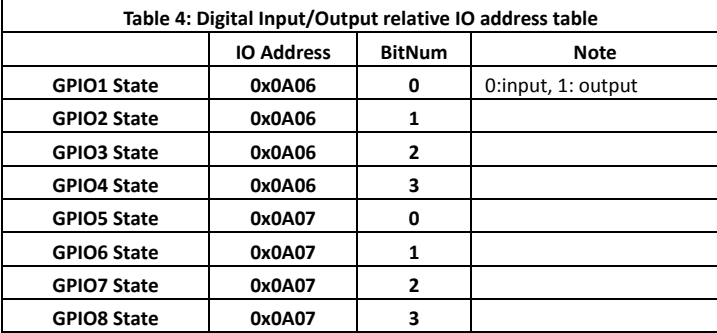

#### E.4 Digital I/O Sample Program

```
// SuperlO relative definition (Please reference to Table 2)
#define SIOIndex 0x2F
#define SIOData
             0x2F#define DIOLDN
             0x07IOWriteByte(byte IOPort, byte Value);
IOReadByte(byte IOPort);
// DIO relative definition (Please reference to Table 3)
#define DirBea1
              0xCF1/6P101-GP10411 GP 105-GP 108
#define DirRea2
                0xCF#define InputPin
                   0x00#define OutputPin
                   0x01// GPI01-GPI04
#define StatusReg1
               0xA06#define StatusReq2
                         // GP105-GP108
               0xA07#define PinLow
                   0x00#define PinHigh
                   0x01#define Pin1Bit
                0x00#define Pin2Bit
                0x01#define Pin3Bit
              0x02#define Pin4Bit
               0 \times 03#define Pin5Bit
                0x04#define Pin6Bit
                0x05#define Pin7Bit
                0x06#define Pin8Bit
                0x07VOID MainOf
    Boolean PinStatus :
    // Procedure: AaeonReadPinStatus
    // Input :
    // Example, Read Digital I/O Pin 3 status
    // Output :
```
AppendixE Digital I/O Ports  $E - 5$ 

```
Embedded Box
```

```
// InputStatus:
     \frac{1}{2}0: Digital I/O Pin level is low
               1: Digital I/O Pin level is High
     \frac{1}{2}PinStatus = AaeonReadPinStatus(Pin3Bit):// Procedure : AaeonSetOutputLevel
     // Input :
     // Example. Set Digital I/O Pin 2 to high level
     AaeonSetOutputLevel(Pin2Bit. PinHigh);
ļ
Boolean AaeonReadPinStatus(byte PinBit){
     Boolean PinStatus ;
     If (PinBit < Pin4Bit) {
        PinStatus = IoBitRead(StatusRead, PinBit);\} else
     \{PinStatus = loBitRead(StatusRea2, PinBit - PinBit4);
     \mathfrak{z}Return PinStatus ;
ļ
VOID AaeonSetOutputLevel(byte PinBit, byte Value){
     ConfigDioMode(PinBit, OutputPin);
     If (PinBit < Pin4Bit) {
        loBitSet (StatusReg1, PinBit, Value);
     \} else
     \overline{A}loBitSet (StatusReg1, PinBit - PinBit4, Value);
     \mathcal{F}ł
D SIOEnterMBPnPMode(){
     IOWriteByte(SIOIndex, 0x87);
```
AppendixE Digital I/O Ports E - 6

```
Embedded Box
                                        TKS-G50-QM77
     IOWriteByte(SIOIndex, 0x01);
     TOWriteByte(STOIndex, 0x55);
     TOWriteByte(STOIndex, 0x55);
\mathcal{E}VOID SIOExitMBPnPMode(){
     IOWriteByte(SIOIndex, 0x02);
     IOWriteByte(SIOData, OxO1);
\mathcal{L}VOID SIOSelectLDN(byte LDN){
     IOWriteByte(SIOIndex, 0x07); // SIO LDN Register Offset = 0x07
     IOWriteByte(SIOData, IDN);
ļ
lean loBitRead(byte Address, byte BitNum){
     Byte TmpValue;
     TmpValue = 10ReadByte(Address);TmpValue &= (1 << BitNum);
     \left| \right| f(TmpValue == 0)Return 0:
     Return 1:
\mathcal{L}Boolean loBitSet(byte Address, byte BitNum, Byte Value){
     Byte TmpValue;
     TmpValue = I0ReadByte(Address);TmpValue &= \sim (1 \ll BitNum);
     TmpValue = (Value & 0x01) << BitNum;
     IOWriteByte(Address, TmpValue);
     Return 1:
ł
```

```
VOID ConfigDioMode(byte PinBit, byte Mode){
```

```
Byte TmpValue;
```

```
SIOEnterMBPnPMode();
      SIOSelectIDN(DIOIDN);
      If (PinBit < Pin4Bit) {
         IOWriteByte(SIOIndex, DirReg1);
         TmpValue = 10ReadByte(S10Data);TmDValue R = (1 \ll PinBit);
         TmpValue |= (Mode << PinBit);
         IOWriteByte(SIOData, DirReg1);
      le else
      \{IOWriteByte(SIOIndex, DirReg2);
         TmpValue = I0ReadByte(SIOData);TmpValue &= \sim (1 \ll (PinBit - Pin4Bit));
         TmpValue |= (Mode << (PinBit - Pin4Bit));
         IOWriteByte(SIOData, DirReg2);
      \mathcal{E}SIOExitMBPnPMode();
\mathcal{E}
```